# Yojee Dispatcher User Guide

June 2020

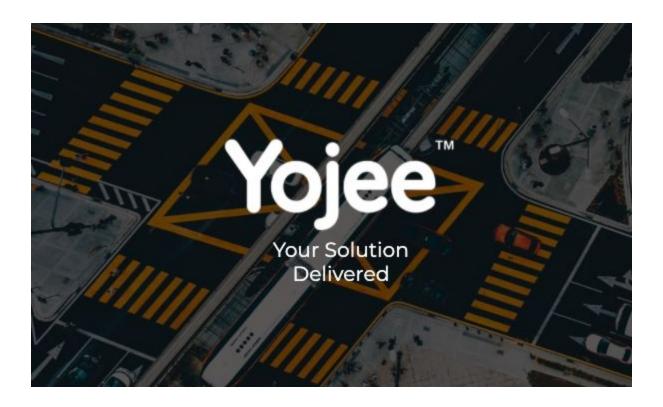

# **Table of Contents**

| Table of Contents                                                                                                    | 1  |
|----------------------------------------------------------------------------------------------------|----|
| Introduction to Yojee Software                                                                                        | 5  |
| Terminology We Use                                                                                                    | 5  |
| Figure 1. Dispatcher Interface Login Page.                                                                            | 6  |
| What Cool Things Can You Do?                                                                                          | 6  |
| Dashboard                                                                                                    | 7  |
| Overview                                                                                                    | 7  |
| Figure 2. Dispatcher Interface Dashboard                                                                              | 7  |
| Items                                                                                                    | 8  |
| Overview                                                                                                    | 8  |
| Items - Explore View                                                                                                  | 8  |
| Figure 3. Explore View, Default                                                                                       | 8  |
| Figure 4. Explore View, Default (explained)                                                                           | 9  |
| Item(s) Assignment - Explore View                                                                                     | 10 |
| Figure 5. Items - Explore View, Unassigned Tab                                                                        | 10 |
| Figure 6. Items - Explore View, Unassigned Tab, Selecting Item(s) on the left & Driver(s) on the right for Assignment | 10 |
| Assign Item(s) – Explore View - Quick Assign                                                                          | 11 |
| Assign Item(s) - Explore View – Optimise                                                                              | 11 |
| Figure 5. Items - Explore View, Configuring Plan settings For Optimisatio<br>12                                       | on |
| Figure 6. Items - Explore View, Optimisation Successful                                                               | 13 |
| Figure 7. Items - Explore View, Optimisation Successful With Dropped<br>Tasks                                         | 13 |
| Track Driver(s)                                                                                                    | 13 |
| Figure 8. Items - Explore View, Track Drivers and Tasks                                                               | 14 |
| Item Filters - Explore View                                                                                           | 14 |
| Item Filters - View Tasks                                                                                             | 14 |
| Item Filters - View Location                                                                                          | 16 |
| Item Filters - Search                                                                                                 | 16 |
| Item Filters Widget                                                                                                   | 18 |
| Basic Tab                                                                                                    | 18 |
| Items - List View                                                                                                    | 19 |
| Figure 9. Items List Page, Default View                                                                               | 20 |
| Assign Item(s)                                                                                                    | 20 |
| Figure 10. Items Page, Unassigned Tab, Selecting Item for Assignment                                                  | 21 |

| Assign Item(s) – Auto Plan                                                                                | 21 |
|----------------------------------------------------------------------------------------------------|----|
| Figure 11. Assign Overlay, Select Driver for Assignment                                                   | 22 |
| Figure 12. Assign Overlay, Trigger Auto-Plan After Driver Selection                                       | 22 |
| Figure 13. Assign Overlay, Dropped Tasks in Auto-Plan Mode.                                               | 23 |
| Assign Item(s) – Manual                                                                                   | 24 |
| Figure 14. Assign Overlay, Manual Mode                                                                    | 24 |
| Figure 15. Assign Overlay, Enter Driver Commission                                                        | 25 |
| Broadcast Item(s)                                                                                         | 26 |
| Figure 16. Items Page, Unassigned Tab, Item Broadcast                                                     | 26 |
| View and Edit Item Details                                                                                | 27 |
| Figure 18. Items Page, View/Edit Details.                                                                 | 27 |
| Figure 19. Items Page, View/Edit Details Form                                                             | 27 |
| Item Audit Log                                                                                            | 27 |
| Figure 20. Items Page, View Item Audit Log                                                                | 28 |
| Electronic Proof                                                                                          | 28 |
| Figure 21. Items Page, Completed Items Tab.                                                               | 29 |
| Figure 22. Items Page, POD Document in PDF Format.                                                        | 30 |
| Orders                                                                                                    | 31 |
| Overview                                                                                                  | 31 |
| Figure 23. Orders Page, Default View                                                                      | 31 |
| Figure 24. Orders Page, View Details                                                                      | 32 |
| Figure 25. Orders Page, Cancel Order                                                                      | 32 |
| Figure 26. Orders Page, Transfer Order                                                                    | 33 |
| Create an Order                                                                                           | 33 |
| Create an Order – Single Item                                                                             | 34 |
| Figure 27. Orders Page, Create an Order                                                                   | 34 |
| Batch Upload – Multiple Items                                                                             | 34 |
| Figure 28. Orders Page, Batch Upload Instructions                                                         | 35 |
| Order Tracking                                                                                            | 35 |
| Waybill and Invoice Generation                                                                            | 36 |
| Figure 29. Orders Page, System Generated Waybill                                                          | 36 |
| Figure 30. Orders Page, System Generated Invoice                                                          | 37 |
| Reports Generation                                                                                        | 38 |
| Overview                                                                                                  | 38 |
| Figure 38. Reports, Orders, Orders Items, Drivers, Transfers Received,<br>Transfers Sent- Centric Reports | 38 |
| Figure 39. Reports, Download - Centric Reports                                                            | 39 |
| Network                                                                                                   | 40 |

| Figure 47. Network Page, View Zones                                         | 40      |
|-----------------------------------------------------------------------------|---------|
| Figure . Network Page, Create Zone                                          | 41      |
| Figure 49. Network Page, Create Hub                                         | 42      |
| Manage                                                                      | 43      |
| Overview                                                                    | 43      |
| Figure 40. Manage Page, Default View                                        | 43      |
| Figure 41. Settings Page                                                    | 44      |
| User Management                                                             | 44      |
| Figure 42. Manage age, User Management                                      | 44      |
| Drivers                                                                     | 44      |
| Figure 43. Drivers Page, All Drivers and Create Team                        | 45      |
| Add Driver                                                                  | 45      |
| Batch Upload or Driver Details                                              | 46      |
| Create Driver Teams                                                         | 46      |
| Fleet Management                                                            | 49      |
| Senders                                                                     | 50      |
| Content Management                                                          | 51      |
| Notifications                                                               | 52      |
| Branding                                                                    | 54      |
| Proof Of Delivery                                                           | 55      |
| Templates                                                                   | 55      |
| You can find the 'Save button' at the bottom of the list as you scroll thro | ough to |
| the bottom of the screen.                                                   | 58      |
| A                                                                           | 58      |
| Figure 33. Drive Yojee V2., Login                                           | 59      |
| Figure 34. Drive Yojee V2., Enter OTP                                       | 59      |
| Figure 35. Drive Yojee V2, Term and Condition page                          | 60      |
| Task Execution                                                              | 61      |
| Figure 36. Drive Yojee V2., Incoming Task Group Notifications               | 62      |
| Figure 37. Drive Yojee V2. Open task from notification                      | 62      |
| Figure 38. Drive Yojee V2., Task Details Expanded                           | 63      |
| Reporting Failed Tasks                                                      | 64      |
| Figure 39. Drive Yojee V2., Reporting Failed Pick Up                        | 64      |
| Task Completion with Electronic Proof                                       | 65      |
| Chats                                                                       | 65      |
| Figure 40. Drive Yojee V2., Chat with Dispatcher                            | 66      |
| Scanning                                                                    | 66      |
| Figure 41. Drive Yojee V2., Scanning QR Code on Waybill                     | 68      |

| View Task History and Status                      | 68 |
|---------------------------------------------------|----|
| Figure 42. Drive Yojee V2., History of Tasks      | 69 |
| Driver Profile                                    | 69 |
| Figure 43. Drive Yojee V2., Driver Profile        | 70 |
| Figure 44. Drive Yojee V2., Driver Profile Update | 70 |

# Introduction to Yojee Software

Yojee software provides you a one-stop platform to manage and optimise your daily operations as never before. Before you get started, make yourself familiar with our terminology to help you get the best out of our software!

#### Terminology We Use

#### Sender:

A Sender is a person or an entity that places Orders for delivery. Senders can be categorised as an "Individual" sender or a "Corporate" sender.

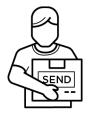

#### Order:

An Order can contain one or many Items for delivery. An Order can be placed via a Yojee Booking Page or API integration with a Senders Booking Page, or the Yojee Dispatch Interface.

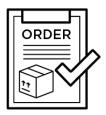

#### Item:

An Item is the physical unit requiring delivery e.g. package, pallet, container etc. Yojee software allows dispatchers to view, manage and dispatch items on an individual basis or in bulk. Each item will have a pick up task and a drop off task.

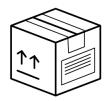

Figure 1. Dispatcher Interface Login Page.

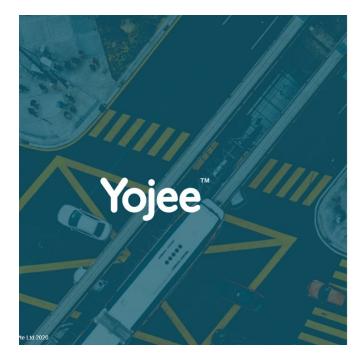

| Forgot Password |
|-----------------|
|                 |
| LOGIN           |
|                 |
|                 |

Login

### What Cool Things Can You Do?

When successfully logged in to the Dispatcher Interface, the following menu items will be available:

- <u>Dashboard</u>
- <u>Items</u>
- <u>Orders</u>
- <u>Drivers</u>
- <u>Senders</u>
- <u>Reports</u>
- <u>Manage</u>

• <u>Network</u>

# Dashboard

#### Overview

The dashboard is a visual tool that tracks, analyses and displays key performance indicators (KPI), metrics and key data points to monitor the progress of today's deliveries.

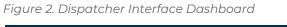

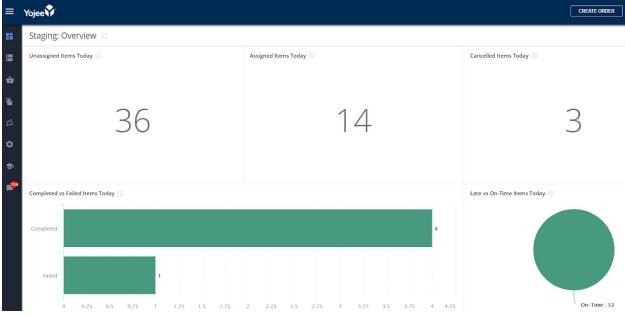

# ltems

# Overview

The Items page provides an overview of all items (tasks) that have been entered into the system.

This section is comprised of 2 different views for the dispatcher to work with:

- □ Explore View
- List View

*Important Note:* Explore View is the first screen a user sees after he logs in to the interface.

# Items (Tasks) - Explore View

Take a brief moment to familiarize yourself with the main elements of the "Explore View" page.

It's a map based view for all the tasks associated with the items of a single order or a group.

It assists the dispatchers in locating their drivers and checking the performance. Using many filters available at hand, users can easily find the needed information.

Figure 3. Explore View, Default

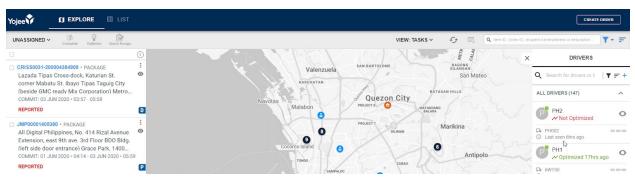

Figure 4. Explore View, Default (explained)

| Yojee 😚 🕺 🚺 EXPLORE 🗉 LIST .                                                                                                    |                                                                                                    |                                                                |
|----------------------------------------------------------------------------------------------------|----------------------------------------------------------------------------------------------------|----------------------------------------------------------------|
| UNASSIGNED - Complete Optimize Quick Assign                                                                                                    | 5 VIEW: TASKS ~ ·                                                                                                    | 🖅 🖳 🔍 Item ID. Order ID. recipient name/address or description |
| 4       CRISS0031-200004384909 • PACKAGE       Lazada Tipas Cross-dock, Katurian St.       corner Mabatu St. Ibayo Tipas Taguig City       (beside GMC ready Mix Corporation) Metro       COMMIT: 03 JUN 2020 • 03:57 • 05:59       REPORTED | Sube Lubio Calument<br>Dinaliphan Malolos Santa Maria<br>Olongapo Hermosa<br>Orani Hagonoy Bulacan<br>Morong Abucay Valenzuela | 8 9 Point<br>General Nakar<br>Infanta                          |
| JIMP00001405380 • PACKAGE<br>All Digital Philippines, No. 414 Rizal Avenue<br>Extension, east 9th ave. 3rd Floor BDO Bldg.<br>(left side door entrance) Grace Park, 1400<br>COMMT: 01 JUN 2020 • 04:14 • 03 JUN 2020 • 05:59<br>REPORTED     | Chiy of Balanga<br>Balanga<br>Pila Onon<br>Limay                                                                               | Tanay Real                                                     |

- 1. Easily switch between Explore & List Views
- 2. Run the "manual order" creation wizard
- 3. Check notifications or log out of the platform
- 4. General filter of tasks (items):
  - a. Unassigned Lists all tasks that do not have a driver assigned to them.
  - *b.* Assigned Lists all items that have a driver assigned for the pick up or drop off.
  - c. All Lists all items created on the system to-date.
  - d. Completed Lists all items that have already been delivered.
- 5. Actions
  - *a.* Complete only when tasks (items) are filtered as "assigned" you can complete an order on behalf of the driver. It also supports "bulk completion".
  - b. Optimize leave the work to our algorithm to find the best route for your driver(s).
  - c. Quick Assign manually assign one or multiple tasks to a driver or a group.
- 6. View Selection applies to the list on the left
  - a. View → Tasks (default) shows all orders as respective tasks (e.g. pickup, drop-off)
  - b. View → Locations shows all tasks group by location (e.g. multiple pickups from the same address)
- 7. Refresh the list or cancel a "selected task"
- 8. Search Bar lookup a specific task by extensive criteria e.g. Tracking Number, Address, Assigned Driver, etc.
- 9. Use "filter widget" or "sort widget"
- 10. Drivers opens a list of all the drivers ever created in the system that can be further filtered based on the need.

# Item(s) Assignment - Explore View

Allows the dispatcher to select one or more Items, and assign to the available driver(s). The drivers will be shown in both explore view (right) and map view (center), based on the nearest driver location relative to the first sequenced stop.

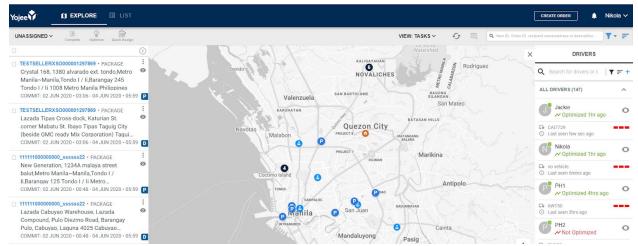

Figure 5. Items - Explore View, Unassigned Tab

Figure 6. Items - Explore View, Unassigned Tab, Selecting Item(s) on the left & Driver(s) on the right for Assignment

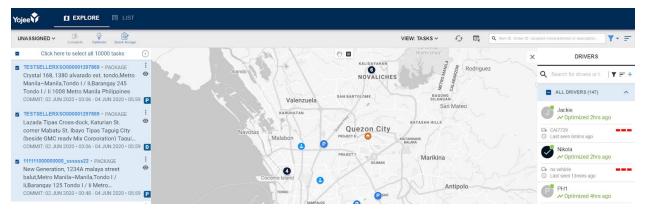

There are two ways you can assign item(s) aka tasks on the Explore View page:

- Optimize system-based optimization
- Quick Assign manual-based optimization

#### Assign Item(s) - Explore View - Quick Assign

You need to select the "unassigned" filter from the drop-down listfirst, to show only those tasks (items) that are ready to be assigned to the driver(s).

Then you need to choose a driver or the group from the floating list on the right hand side to which those tasks will be assigned to.

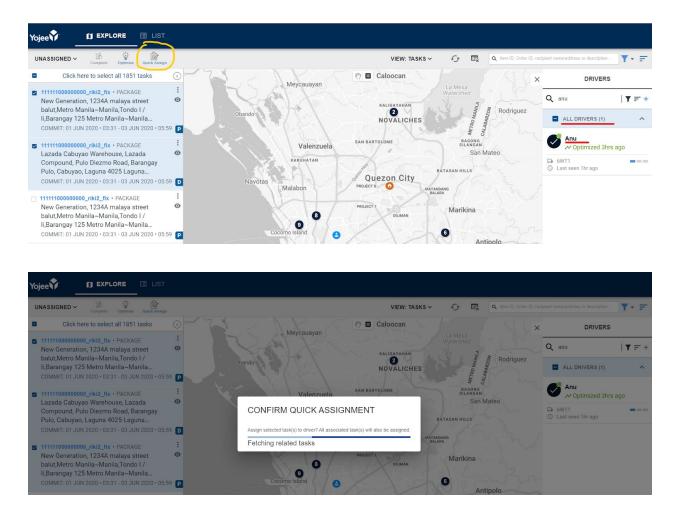

Once done, *Quick Assign* button in the upper left corner will be clickable.

#### Assign Item(s) - Explore View – Optimise

You need to select the "unassigned" filter from the drop-down list first, to show only those tasks (items) that are ready to be assigned to the driver(s).

Then you need to choose a driver or the group from the floating list on the right hand side to which those tasks will be assigned to.

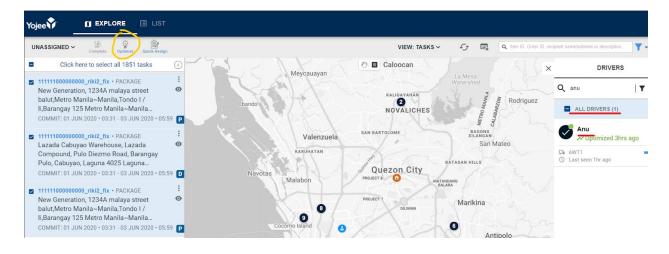

Once done, Optimize button in the upper left corner will be clickable.

Figure 5. Items - Explore View, Configuring Plan settings For Optimisation

| Yojee 🗘 👖 EXPLORE 🗉 LIST                                                                                                    |                                                                                                    |                                                                                                    |
|----------------------------------------------------------------------------------------------------|----------------------------------------------------------------------------------------------------|----------------------------------------------------------------------------------------------------|
| UNASSIGNED ~ B Complete Optimize Quick Assign                                                                                                    |                                                                                                    | VIEW: TASKS ~                                                                                                    |
| Click here to select all 1851 tasks                                                                                                    |                                                                                                    |                                                                                                    |
| 11111100000000_rikl2_fix + PACKAGE     New Generation, 1234A malaya street     balut,Metro Manila~Manila,Tondo I /     li,Barangay 125 Metro Manila~Manila     COMMIT: 01 JUN 2020 + 03:31 + 03 JUN 2020 + 05:59  | Plan Settings         Epoch Date:       6/3/2020 8:54 AM ~ × 🗂         Selected Drivers: 1       Selected Tasks: 4 | Drivers should                                                                                                    |
| 1111100000000_riki2_fix + PACKAGE     Lazada Cabuyao Warehouse, Lazada     Ompound, Pulo Diezmo Road, Barangay     Pulo, Cabuyao, Laguna 4025 Laguna     COMMIT: 01 JUN 2020 + 03:31 - 03 JUN 2020 + 05:59        | A Anu                                                                                                    | <ul> <li>Start at current location</li> <li>Start at driver's start location</li> <li>Start at last completed stop location</li> </ul> |
| 11111100000000_riki2_fix - PACKAGE     New Generation, 1234A malaya street     balut,Metro Manila~Manila,Tondo I /     li,Barangay 125 Metro Manila~Manila     COMMIT: 01 JUN 2020 - 03:31 - 03 JUN 2020 - 05:59  | Service Time Settings                                                                                              | Start at hub                                                                                                    |
| I1111100000000_riki2_fix + PACKAGE     Lazada Cabuyao Warehouse, Lazada     Compound, Pulo Diezmo Road, Barangay     Pulo, Cabuyao, Laguna 4025 Laguna     COMMIT: 01 JUN 2020 + 03:31 + 03 JUN 2020 + 05:59 D No | Service Time Seconds 0 Service Time at Same Location Seconds 0                                                     | Hub Service Time Seconds 0 Hub Distance Buffer Kilometers 0.2                                                                          |
|                                                                                                    | Advanced Settings                                                                                                  | CANCEL OPTIMISE                                                                                                    |
| A TIMELINE                                                                                                    | - พ.ศ. บายองเยาะบ                                                                                                  | / o completed (2 Drivers) 2131.00 / 2131.00 Fotor Fill                                                                                 |

The selected Items will be consolidated according to stop location and automatically sequenced in the most optimal route.

For example: If 50 Items were selected from the previous Unassigned tab, and all were being picked up from the same location but scheduled for delivery to three separate locations (e.g. 20 Items, 10 Items, 20 Items), the optimised sequence may be as follows:

- Stop 1 (Pick Up x 50 Items); Commit Time HH:MM to HH:MM, ETA HH:MM
- Stop 2 (Drop Off x 20 Items); Commit Time HH:MM to HH:MM, ETA HH:MM
- Stop 3 (Drop Off x 10 Items); Commit Time HH:MM to HH:MM, ETA HH:MM
- Stop 4 (Drop Off x 20 Items); Commit Time HH:MM to HH:MM, ETA HH:MM

The stops would be sequenced based on the optimal route to meet the commit times in the least possible time.

Figure 6. Items - Explore View, Optimisation Successful

[Image Placeholder]

Based on the output of the auto-optimisation, if stops are unable to meet commit times, these stops will be dropped and not included in the optimised sequence.

Figure 7. Items - Explore View, Optimisation Successful With Dropped Tasks

[Image Placeholder]

Clicking "Assign" will assign the pick-up and drop-off to the selected driver(s)

#### Track Driver(s)

Allows the dispatcher to select one or more drivers and track them as they do the deliveries

Figure 8. Items - Explore View, Track Drivers and Tasks

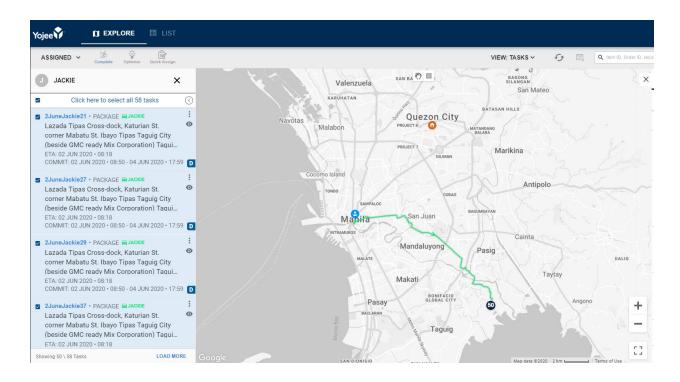

### Item Filters - Explore View

Aside from filtering the tasks (items) by STATUS (unassigned, assigned, completed, all), there are a handful of other useful filters that you can use to further focus only on those tasks or drivers which are in your interest.

Item Filters - View Tasks

This filter if combined with any of the STATUS ones will show you the tasks by pickup & drop-off location separately, where if multiple tasks are present each pickup will correspond to respective drop-off.

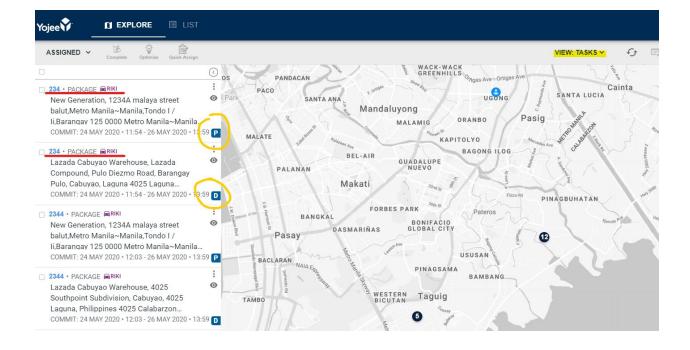

#### Item Filters - View Location

This filter if combined with any of the STATUS ones will show you the tasks aggregated in groups based on the location of each pick-up & drop-off, where if the same address is tied to multiple tasks (items) those will be visually represented.

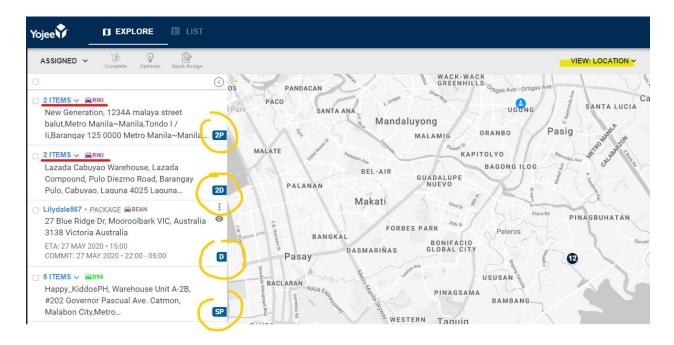

#### Item Filters - Search

With search you can easily look up for tasks (items) based on the specific criteria like the ItemID, Address of the Pick-up & Drop-off, Assigned Driver, Package Type etc.

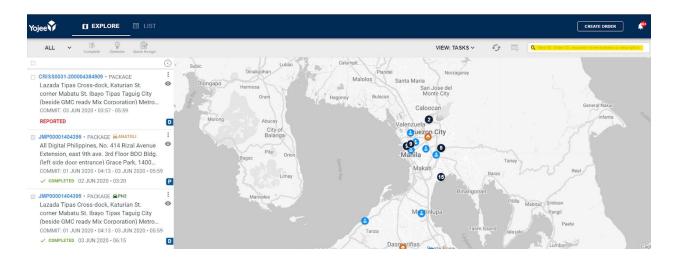

When you start typing, the system will almost immediately show the "suggested results" based on the category which those keywords potentially belong to.

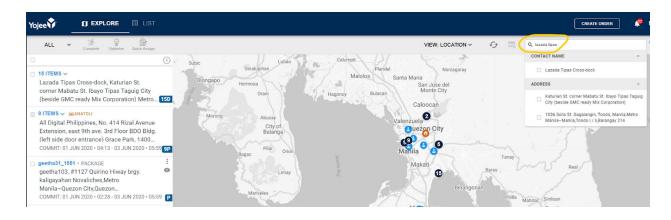

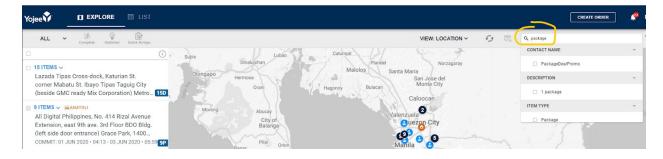

#### Item Filters Widget

Further down the road, you can use "Filters Widget" to enhance your search results within the Explore View in which you'll mainly be residing during day-to-day operations.

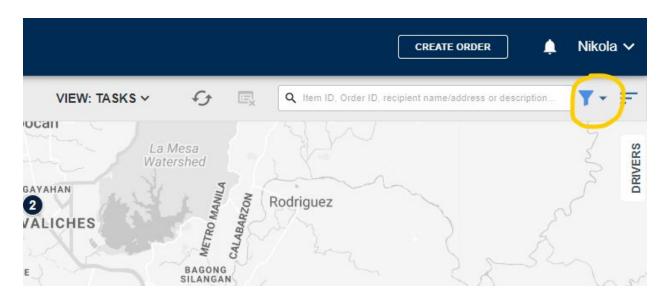

The widget is composed of two tabs - Basic & Advanced each with the list of fields available under BASIC, DATE, LOCATION, and DETAILS that you can combine to get the needed data.

| Yojee 🗘 🛛 🖾                 | PLORE 🗉 LIST           |                 |                                     |                                          | CREATE ORDER 🌲 Nikoła 🗸                                    |
|-----------------------------|------------------------|-----------------|-------------------------------------|------------------------------------------|------------------------------------------------------------|
| UNASSIGNED ~                | Opfimize Quick Assign  |                 |                                     | VIEW: TASKS V 🤣 🖳                        | Q Item ID, Order ID, recipient name/address or description |
| BASIC ADVANCED              | DATE                   |                 | LOCATION                            | DETAILS                                  |                                                            |
| Task Type<br>Select a value | Date Of<br>Commit Date | Date Type Range | Address Type in or select from list | Order Id  Type in value                  | Drivers Type in an select from list                        |
| Status<br>Select a value    | 06/03/2020             | 06/04/2020      | Zones Type in or select from list   | Senders Type in or select from list      | Item Type Type in or select from list                      |
| APPLY FILTER CLEAR FILTER   |                        |                 | Hub Type in or select from list     | Service Type Type in or select from list |                                                            |

Basic Tab

Task Type

- Pickup
- Dropoff

Status

• Missing Info

- Reported
- Unassigned

#### Items - List View

It's a tabular view for all the tasks associated with the items. Provides easy access to all the associated information upfront. Like in *Explore View*, you have the ability to filter tasks (items) by:

- **Unassigned** Lists all items that do not have a driver assigned for pick up or drop off.
- Assigned Lists all items that have a driver assigned for pick up or drop off.
- **Completed** Lists all items that have already been delivered.
- **Transferred** Lists all items that have been transferred to logistics partners, for delivery fulfillment.
- All Lists all items created on the system to-date.

Each tab offers its own filter criteria.

|                                                                                                    |        | RE EETA E LIST                                                                                        |         |           |          |                                                                              | ATE ORDER                  | Dispatch   |       |
|----------------------------------------------------------------------------------------------------|--------|----------------------------------------------------------------------------------------------------|---------|-----------|----------|------------------------------------------------------------------------------|----------------------------|------------|-------|
| Unassigned Ass                                                                                                    | signed | Completed Transferred All                                                                             |         |           |          |                                                                              |                            |            |       |
|                                                                                                    |        | X Item ID, Order ID, recipient name/address or description                                            | on      |           |          | SWITCH TO TASK VIEW 😋 🖳 BROADCAST TRAI                                       | NSFER QUICK AS             | SIGN SMART | ASSIG |
|                                                                                                    | 68 0   | f 68 TASKS                                                                                            |         |           |          |                                                                              |                            |            |       |
| FILTERS Cla                                                                                                    |        | DETAILS                                                                                               | TYPE    | ITEM TYPE | QUANTITY | ADDRESS                                                                      | TIME / DATE                | STATUS     |       |
| 03 Dec 2019                                                                                                    |        | Order ID: O-CYQYGVKB2FSP<br>Global Tracking Number: Y-SCOYECJQJHZE<br>Yojee Item ID: YOJ-2TYWVV3Q0NNI | PICKUP  | DOCUMENT  | i        | 101 alps avenue singapore<br>498793 Singapore                                | 03 DEC 19<br>10:00 - 14:00 | UNASSIGNED | •     |
| Location Zone                                                                                                    | ^      | Corp. Acct: Corp Sender<br>Service Type: Same Day                                                     | DROPOFF | DOCUMENT  | 1        | 238 Thomson Rd, 307683 Singapore<br>307683 Singapore                         | 03 DEC 19<br>14:00 - 22:00 | UNASSIGNED |       |
| Enter a location                                                                                                    |        | Order ID: O-CYQYGVKB2FSP<br>Global Tracking Number: Y-VQGJBPL8KEWK<br>Yojee Item ID: YOJ-MB4YMILWKWD8 | PICKUP  | DOCUMENT  | 1        | 101 alps avenue singapore<br>498793 Singapore                                | 03 DEC 19<br>10:00 - 14:00 | UNASSIGNED | 0     |
| ALL LOCATIONS                                                                                                    |        | Corp. Acct: Corp Sender<br>Service Type: Same Day                                                     | DROPOFF | DOCUMENT  | 1        | 10 Sinaran Dr, #01-03 Square 2, Singapore 307506<br>307506 Singapore         | 03 DEC 19<br>14:00 - 22:00 | UNASSIGNED | 0     |
| policies (Control of Control of C | ×<br>~ | Order ID: O-CYQYGVKB2FSP<br>Global Tracking Number: Y-UBIAY5EPHOG9                                    | PICKUP  | DOCUMENT  | 1        | 101 alps avenue singapore<br>498793 Singapore                                | 03 DEC 19<br>10:00 - 14:00 | UNASSIGNED |       |
| Item Type                                                                                                    | ^      | Yojee Item ID: YOJ-OI9PLKGWTF7H<br>Corp. Acct: Corp Sender<br>Service Type: Same Day                  | DROPOFF | DOCUMENT  | 1        | 271 Balestier Rd, #01-01 Victory Point, Singapore 329722<br>329722 Singapore | 03 DEC 19<br>14:00 - 22:00 | UNASSIGNED | •     |
| <ul> <li>Package</li> <li>Container</li> </ul>                                                                                                    |        | Order ID: O-CYQYGVKB2FSP<br>Global Tracking Number: Y-LJGIER8458D2                                    | PICKUP  | DOCUMENT  | 1        | 101 alps avenue singapore<br>498793 Singapore                                | 03 DEC 19<br>10:00 - 14:00 | UNASSIGNED |       |
| ☑ Pallet                                                                                                    |        | Yojee Item ID: YOJ-ESC2Y10TKVCE<br>Corp. Acct: Corp Sender<br>Service Type: Same Day                  | DROPOFF | DOCUMENT  | 1        | 68 Geylang Bahru, #01-3233, Singapore 330068<br>330068 Singapore             | 03 DEC 19<br>14:00 - 22:00 | UNASSIGNED | •     |
|                                                                                                    |        | Order ID: O-CYQYGVKB2FSP<br>Global Tracking Number: Y-30TMQX1UMRJR                                    | PICKUP  | DOCUMENT  | 1        | 101 alps avenue singapore<br>498793 Singapore                                | 03 DEC 19<br>10:00 - 14:00 | UNASSIGNED |       |
|                                                                                                    |        | Yojee Item ID: YOJ-FLRGKHLEQWM9<br>Corp. Acct: Corp Sender<br>Service Type: Same Day                  | DROPOFF | DOCUMENT  | 1        | 418 Balestier Rd, #01-02, Singapore 329808<br>329808 Singapore               | 03 DEC 19<br>14:00 - 22:00 | UNASSIGNED | •     |
|                                                                                                    |        | Order ID: O-CYQYGVKB2FSP<br>Global Tracking Number: Y-KOV48H5NZKWB                                    | PICKUP  | DOCUMENT  | 1        | 101 alps avenue singapore<br>498793 Singapore                                | 03 DEC 19<br>10:00 - 14:00 | UNASSIGNED |       |
|                                                                                                    |        | Yojee Item ID: YOJ-GISIR06KR6DP<br>Corp. Acct: Corp Sender<br>Service Type: Same Day                  | DROPOFF | DOCUMENT  | 1        | 36 Circuit Rd, #01-422, Singapore 370036<br>370036 Singapore                 | 03 DEC 19<br>14:00 - 22:00 | UNASSIGNED | •     |
|                                                                                                    |        | Order ID: O-CYQYGVKB2FSP<br>Global Tracking Number: Y-6PNWABBSFPMD                                    | PICKUP  | DOCUMENT  | 1        | 101 alps avenue singapore<br>498793 Singapore                                | 03 DEC 19<br>10:00 - 14:00 | Ø sup      | pport |
|                                                                                                    |        | Yojee Item ID: YOJ-D3WHHREWJN4N<br>Acct: Corp Sender<br>CHAT e Type: Same Day                         | DROPOFF | DOCUMENT  | 1        | 121 Bishan Street 12, #01-93, Singapore 570121<br>570121 Singapore           | 03 DEC 19<br>14:00 - 22:00 | UNASSIGNE  | MAP   |

Figure 9. Items List Page, Default View

The dispatcher is able to perform the following primary actions, from the Unassigned tab:

### Assign Item(s)

Allows the dispatcher to select one or more Items, and assign to an available driver.

| Yojee 🏹 🛛 🗈                                    |      | RE DETAI III LIST                                                                                     |         |           |          | CREATE ORD                                                                   | er 🚺 🗘                     | Dispatch   | ner 1 N |
|------------------------------------------------|------|----------------------------------------------------------------------------------------------------|---------|-----------|----------|------------------------------------------------------------------------------|----------------------------|------------|---------|
| Unassigned Assig                               | ined | Completed Transferred All                                                                             |         |           |          |                                                                              |                            |            |         |
|                                                | 0    | tem ID, Order ID, recipient name/address or description.                                              |         |           |          | SWITCH TO TASK VIEW C E BROADCAST TRANSFE                                    | R QUICK AS                 | SIGN SMART | ASSIGN  |
|                                                | 68 o | 68 TASKS   SELECTED 2 ITEMS                                                                           |         |           |          |                                                                              |                            |            |         |
| FILTERS Clear                                  |      | DETAILS                                                                                               | TYPE    | ITEM TYPE | QUANTITY | ADDRESS                                                                      | TIME / DATE                | STATUS     |         |
| Date ^                                         |      | Order ID: O-CYQYGVKB2FSP<br>Global Tracking Number: Y-SCOYECJQJHZE<br>Yojee Item ID: YOJ-2TYWV/300NNI | PICKUP  | DOCUMENT  | 1        | 101 alps avenue singapore<br>498793 Singapore                                | 03 DEC 19<br>10:00 - 14:00 | UNASSIGNED | 0       |
| Location ^                                     |      | Corp. Acct: Corp Sender<br>Service Type: Same Day                                                     | DROPOFF | DOCUMENT  | 1        | 238 Thomson Rd, 307683 Singapore<br>307683 Singapore                         | 03 DEC 19<br>14:00 - 22:00 | UNASSIGNED | 0       |
| Enter a location                               |      | Order ID: O-CYQYGVKB2FSP<br>Global Tracking Number: Y-VQGJBPL8KEWK                                    | PICKUP  | DOCUMENT  | 1        | 101 alps avenue singapore<br>498793 Singapore                                | 03 DEC 19<br>10:00 - 14:00 | UNASSIGNED |         |
| ALL LOCATIONS                                  |      | Yojee Item ID: YOJ-MB4YMILWKWD8<br>Corp. Acct: Corp Sender<br>Service Type: Same Day                  | DROPOFF | DOCUMENT  | 1        | 10 Sinaran Dr. #01-03 Square 2, Singapore 307506<br>307506 Singapore         | 03 DEC 19<br>14:00 - 22:00 | UNASSIGNED | 0       |
| Status 🗸 🗸                                     |      | Order ID: O-CYQYGVKB2FSP<br>Global Tracking Number: Y-UBIAY5EPHOG9                                    | PICKUP  | DOCUMENT  | 1        | 101 alps avenue singapore<br>498793 Singapore                                | 03 DEC 19<br>10:00 - 14:00 | UNASSIGNED |         |
| Item Type   Document                           |      | Yojee Item ID: YOJ-OI9PLKGWTF7H<br>Corp. Acct: Corp Sender<br>Service Type: Same Day                  | DROPOFF | DOCUMENT  | 1        | 271 Balestier Rd, #01-01 Victory Point, Singapore 329722<br>329722 Singapore | 03 DEC 19<br>14:00 - 22:00 | UNASSIGNED | 0       |
| <ul> <li>Package</li> <li>Container</li> </ul> |      | Order ID: O-CYQYGVKB2FSP<br>Global Tracking Number: Y-LJGIER8458D2                                    | PICKUP  | DOCUMENT  | 1        | 101 alps avenue singapore<br>498793 Singapore                                | 03 DEC 19<br>10:00 - 14:00 | UNASSIGNED |         |
| ☑ Pallet                                       |      | Yojee Item ID: YOJ-ESC2Y10TKVCE<br>Corp. Acct: Corp Sender<br>Service Type: Same Day                  | DROPOFF | DOCUMENT  | 1        | 68 Geylang Bahru, #01-3233, Singapore 330068<br>330068 Singapore             | 03 DEC 19<br>14:00 - 22:00 | UNASSIGNED | •       |
|                                                |      | Order ID: O-CYQYGVKB2FSP<br>Global Tracking Number: Y-3OTMQX1UMRJR                                    | PICKUP  | DOCUMENT  | 1        | 101 alps avenue singapore<br>498793 Singapore                                | 03 DEC 19<br>10:00 - 14:00 | UNASSIGNED |         |
|                                                |      | Yojee Item ID: YOJ-FLRGKHLEQWM9<br>Corp. Acct: Corp Sender<br>Service Type: Same Day                  | DROPOFF | DOCUMENT  | 1        | 418 Balestier Rd, #01-02, Singapore 329808<br>329808 Singapore               | 03 DEC 19<br>14:00 - 22:00 | UNASSIGNED | 0       |
|                                                |      | Order ID: O-CYQYGVKB2FSP<br>Global Tracking Number: Y-KOV48H5NZKWB                                    | PICKUP  | DOCUMENT  | 1        | 101 alps avenue singapore<br>498793 Singapore                                | 03 DEC 19<br>10:00 - 14:00 | UNASSIGNED |         |
|                                                |      | Yojee Item ID: YOJ-GISIR06KR6DP<br>Corp. Acct: Corp Sender<br>Service Type: Same Day                  | DROPOFF | DOCUMENT  | 1        | 36 Circuit Rd, #01-422, Singapore 370036<br>370036 Singapore                 | 03 DEC 19<br>14:00 - 22:00 | UNASSIGNED | 0       |
|                                                |      | Order ID: O-CYQYGVKB2FSP<br>Global Tracking Number: Y-6PNWABBSFPMD                                    | PICKUP  | DOCUMENT  | 1        | 101 alps avenue singapore<br>498793 Singapore                                | 03 DEC 19<br>10:00 - 14:00 | UNAS 🧿     | Help    |
|                                                |      | Yojee Item ID: YOJ-D3WHHREWJN4N<br>Acct: Corp Sender<br>HAT e Type: Same Day                          | DROPOFF | DOCUMENT  | 1        | 121 Bishan Street 12, #01-93, Singapore 570121<br>570121 Singapore           | 03 DEC 19<br>14:00 - 22:00 | UNASSIGNE  | MAP     |

Figure 10. Items Page, Unassigned Tab, Selecting Item for Assignment

#### Assign Item(s) – Auto Plan

Upon clicking the Assign button, an overlay window will appear and display the suggested drivers for assignment. The drivers will be shown in both list view (left) and map view (right), based on the nearest driver location relative to the first sequenced stop.

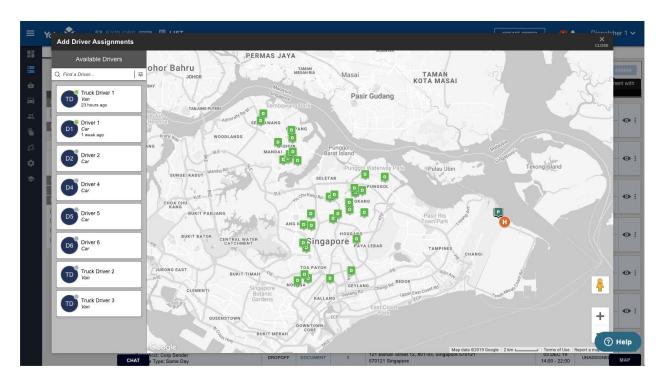

Figure 11. Assign Overlay, Select Driver for Assignment

Figure 12. Assign Overlay, Trigger Auto-Plan After Driver Selection

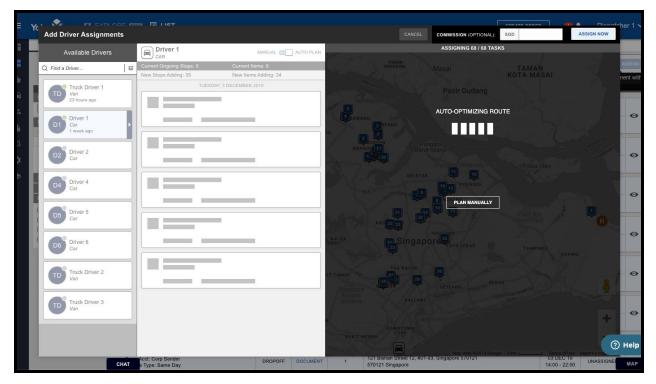

After selecting a driver, the selected Items will be consolidated according to stop location and automatically sequenced in the most optimal route. Auto-Optimisation will only occur when the dispatcher is in "Auto-Plan" mode.

For example: If 50 Items were selected from the previous Unassigned tab, and all were being picked up from the same location but scheduled for delivery to three separate locations (e.g. 20 Items, 10 Items, 20 Items), the optimised sequence may be as follows:

- Stop 1 (Pick Up x 50 Items); Commit Time HH:MM to HH:MM, ETA HH:MM
- Stop 2 (Drop Off x 20 Items); Commit Time HH:MM to HH:MM, ETA HH:MM
- Stop 3 (Drop Off x 10 Items); Commit Time HH:MM to HH:MM, ETA HH:MM
- Stop 4 (Drop Off x 20 Items); Commit Time HH:MM to HH:MM, ETA HH:MM

The stops would be sequenced based on the optimal route to meet the commit times in the least possible time.

Based on the output of the auto-optimisation, if stops are unable to meet commit times, these stops will be highlighted in red and not included in the optimised sequence. If the Dispatcher wishes to include these stops in the sequence, the Dispatcher must switch to Manual mode before assignment.

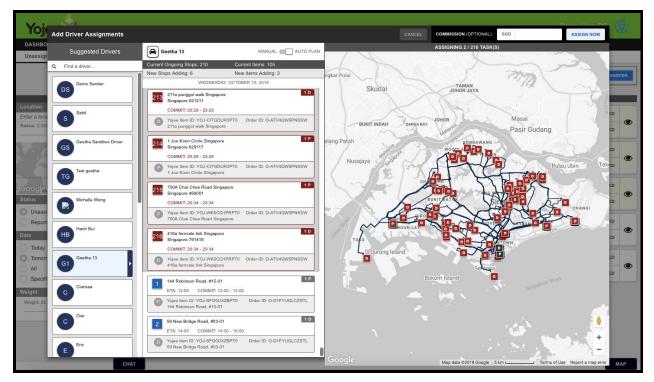

Figure 13. Assign Overlay, Dropped Tasks in Auto-Plan Mode.

#### Assign Item(s) – Manual

If the Dispatcher does not wish to use Auto-Plan, the Dispatcher can choose to enter "Manual" mode to manually sequence the stops before executing assignment. Once in Manual mode, the Dispatcher can drag-and-drop stops to create a sequence they prefer.

Note: A stop that contains an incomplete drop off task cannot be moved above/ahead of a stop containing its respective pick up task.

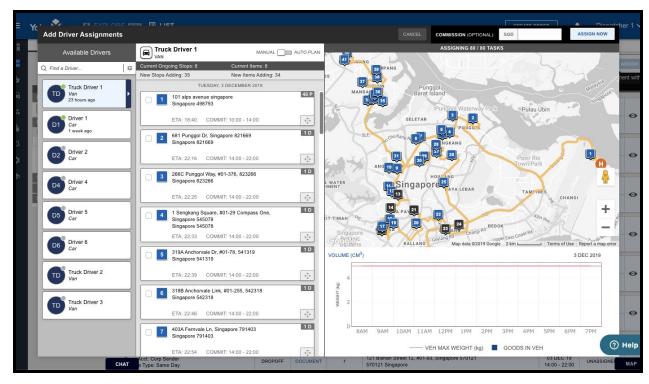

Figure 14. Assign Overlay, Manual Mode

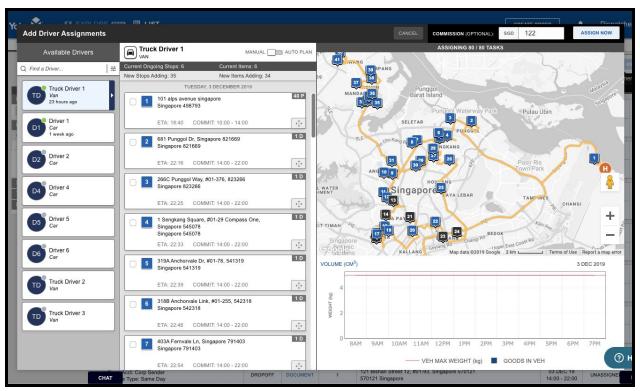

Figure 15. Assign Overlay, Enter Driver Commission

The dispatcher has the option to set a driver commission before completing assignment (top right). Display of Driver Commissions can be configured from the Settings tab.

### Broadcast Item(s)

The Broadcast feature allows the dispatcher to select an item(s) and broadcast to all available drivers at once similar to other crowdsourced models. This feature is supplemented by allowing the Dispatcher to enter a price to be paid to the driver as well as a 'timed out' countdown that will expire the offer if no driver accepts the broadcast within the given time.

- 1. Select one or more items via check-box
- 2. Click on the "Broadcast" button and enter Price and Timer value in minutes.
- 3. Click "Apply" to confirm broadcast to all on-duty drivers.

| -0 |                                |            | RE 1977 III LIST                                                                                      | Broadcast 1                             | task(s)            |          |                                           |                                     | ATE ORDER 1                |            | tcher 1 · |
|----|--------------------------------|------------|----------------------------------------------------------------------------------------------------|-----------------------------------------|--------------------|----------|-------------------------------------------|-------------------------------------|----------------------------|------------|-----------|
|    | Unassigned Assign              | ed         | Completed Transferred All                                                                             | Dioddodot i                             | uon(o)             |          |                                           |                                     |                            |            |           |
|    |                                | PRICE(SGD) |                                                                                                    |                                         | *                  |          | TRANSFER QUICK                            | ASSIGN SMAR                         | RT ASSIGN                  |            |           |
| ÷. |                                | -          | 68 TASKS   SELECTED 1 ITEMS                                                                           |                                         |                    |          |                                           | Broadcast tasks to drivers          |                            |            |           |
| a  | FILTERS Clear                  |            | DETAILS                                                                                               | TIMER (MINU                             | TES)               |          | *                                         | ADDRESS                             | TIME / DATE                | STATUS     |           |
|    | 03 Dec 2019                    | -          | Order ID: O-CYQYGVKB2FSP<br>Global Tracking Number: Y-SCOYECJQJHZE<br>Yojee Item ID: YOJ-2TYWVV3Q0NNI | Note: Broadca                           | ist will be sent t | n all On | Duty drivers                              | arc                                 | 03 DEC 19<br>10:00 - 14:00 | UNASSIGNED | 0         |
| 5  | Location ^                     | _          | Corp. Acct: Corp Sender<br>Service Type: Same Day                                                     | Hold: Dioduot                           | St Will be Sent t  |          | ancel Apply                               | 13 Singapore                        | 03 DEC 19<br>14:00 - 22:00 | UNASSIGNED | 0.        |
| l  | Enter a location               |            | Order ID: O-CYQYGVKB2FSP<br>Global Tracking Number: Y-VQGJBPL8KEWK                                    | , ionor                                 | DOCUMENT.          |          | 498793 Singapore                          | ore                                 | 03 DEC 19<br>10:00 - 14:00 | UNASSIGNED |           |
| 8  | ALL LOCATIONS                  |            | Yojee Item ID: YOJ-MB4YMILWKWD8<br>Corp. Acct: Corp Sender<br>Service Type: Same Day                  | DROPOFF                                 | DOCUMENT           | 1        | 10 Sinaran Dr, #01-0<br>307506 Singapore  | 3 Square 2, Singapore 307506        | 03 DEC 19<br>14:00 - 22:00 | UNASSIGNED | •         |
| 1  | Status v<br>Transferred From v |            | Order ID: O-CYQYGVKB2FSP<br>Global Tracking Number: Y-UBIAY5EPHOG9                                    | PICKUP                                  | DOCUMENT           | 1        | 101 alps avenue sing<br>498793 Singapore  | apore                               | 03 DEC 19<br>10:00 - 14:00 | UNASSIGNED |           |
|    | Item Type 🔨                    |            | Yojee Item ID: YOJ-OI9PLKGWTF7H<br>Corp. Acct: Corp Sender<br>Service Type: Same Day                  | DROPOFF                                 | DOCUMENT           | 1        | 271 Balestier Rd, #01<br>329722 Singapore | -01 Victory Point, Singapore 329722 | 03 DEC 19<br>14:00 - 22:00 | UNASSIGNED | •         |
|    |                                |            | Order ID: O-CYQYGVKB2FSP<br>Global Tracking Number: Y-LJGIER8458D2                                    | PICKUP                                  | DOCUMENT           | 1        | 101 alps avenue sing<br>498793 Singapore  | apore                               | 03 DEC 19<br>10:00 - 14:00 | UNASSIGNED |           |
|    |                                |            | Yojee Item ID: YOJ-ESC2Y10TKVCE<br>Corp. Acct: Corp Sender<br>Service Type: Same Day                  | DROPOFF                                 | DOCUMENT           | 1        | 68 Geylang Bahru, #0<br>330068 Singapore  | 01-3233, Singapore 330068           | 03 DEC 19<br>14:00 - 22:00 | UNASSIGNED | 0         |
|    |                                |            | Order ID: O-CYQYGVKB2FSP<br>Global Tracking Number: Y-3OTMQX1UMRJR                                    | PICKUP                                  | DOCUMENT           | 1        | 101 alps avenue sing<br>498793 Singapore  | apore                               | 03 DEC 19<br>10:00 - 14:00 | UNASSIGNED | 0         |
|    |                                | Ľ          | Yojee Item ID: YOJ-FLRGKHLEQWM9<br>Corp. Acct: Corp Sender<br>Service Type: Same Day                  | DROPOFF                                 | DOCUMENT           | 1        | 418 Balestier Rd, #01<br>329808 Singapore | -02, Singapore 329808               | 03 DEC 19<br>14:00 - 22:00 | UNASSIGNED | •••       |
|    |                                |            | Order ID: O-CYQYGVKB2FSP<br>Global Tracking Number: Y-KOV48H5NZKWB<br>Yojee Item ID: YOJ-GISIR06KR6DP | PICKUP                                  | DOCUMENT           | 1        | 101 alps avenue sing<br>498793 Singapore  | apore                               | 03 DEC 19<br>10:00 - 14:00 | UNASSIGNED | 0         |
|    |                                | Ľ          | Yojee Item ID: YOJ-GISIRU6KR6DP<br>Corp. Acct: Corp Sender<br>Service Type: Same Day                  | DROPOFF                                 | DOCUMENT           | 1        | 36 Circuit Rd, #01-42<br>370036 Singapore | 2, Singapore 370036                 | 03 DEC 19<br>14:00 - 22:00 | UNASSIGNED | •         |
|    |                                |            | Order ID: O-CYQYGVKB2FSP<br>Global Tracking Number: Y-6PNWABBSFPMD                                    | PICKUP                                  | DOCUMENT           | 1        | 101 alps avenue sing<br>498793 Singapore  | apore                               | 03 DEC 19<br>10:00 - 14:00 | UNASSIC    | ) Help    |
|    |                                |            | Yojee Item ID: YOJ-D3WHHREWJN4N                                                                       | 1000 0000000000000000000000000000000000 | 2020020000000      |          | 121 Bishan Street 12                      | #01-93. Singapore 570121            | 03 DEC 19                  |            |           |

Figure 16. Items Page, Unassigned Tab, Item Broadcast

#### View and Edit Item Details

The "View" icon allows the dispatcher to view and edit item details. Editing is enabled up until assignment has taken palace. Editable fields include Pick Up and Drop Off Details, Description and Additional Remarks.

Figure 18. Items Page, View/Edit Details.

|   |                     | Clear    | DETAILS                                                                                               | TYPE    | ITEM TYPE | QUANTITY | ADDRESS                                              | TIME / DATE                | STATUS     |   |
|---|---------------------|----------|----------------------------------------------------------------------------------------------------|---------|-----------|----------|------------------------------------------------------|----------------------------|------------|---|
|   | Date<br>03 Dec 2019 |          | Order ID: O-CYQYGVKB2FSP<br>Global Tracking Number: Y-SCOYECJQJHZE<br>Yojee Item ID: YOJ-2TYWVV300NNI | PICKUP  | DOCUMENT  | 1        | 101 alps avenue singapore<br>498793 Singapore        | 03 DEC 19<br>10:00 - 14:00 | UNASSIGNED | • |
| 6 | Location Ozor       | <b>^</b> | Corp. Acct: Corp Sender<br>Service Type: Same Day                                                     | DROPOFF | DOCUMENT  | 1        | 238 Thomson Rd, 307683 Singapore<br>307683 Singapore | 03 DEC 19<br>14:00 - 22:00 | UNASSIGNED | • |

Figure 19. Items Page, View/Edit Details Form

| Yojee Item ID: YOJ-2TYWVV3Q0NNI<br>Global Tracking Number: V-SCOYECJQJHZE<br>Order ID: O-CYQYQYKB2FSP<br>Corporate Account: Corp Sender<br>Sender: Dispatcher 1 | External Or        | der ID: N/A                    |           | Price Paid By Sender: 14 SGD<br>Payment Type: Credit Card<br>Waybill |                     |              |                                       |      |
|----------------------------------------------------------------------------------------------------|--------------------|--------------------------------|-----------|----------------------------------------------------------------------|---------------------|--------------|---------------------------------------|------|
| TEM DETAILS                                                                                                    |                    |                                |           |                                                                      |                     |              | DESCRIPTION                           | 15/3 |
| VEICHT LENCTH CM                                                                                                    | WIDTH CM           | ныснт                          |           |                                                                      |                     |              | Hub to customer                       |      |
| document *                                                                                                    |                    |                                |           |                                                                      |                     |              | ADDITIONAL REMARKS                    | 0/3  |
| SERVICE TYPE<br>CHOOSE SERVICE<br>Same Day                                                                                                    |                    |                                |           |                                                                      |                     |              | ITEM AUDIT LOS                        |      |
| TASK 1 - Unassigned                                                                                                    |                    |                                | HUB:      | Q                                                                    | QUANTITY, 1         |              | 29/11/2019 10:26 AM     Order created |      |
| PICKUP<br>101 alps avenue singapore                                                                                                    |                    | & TIME<br>2019 10:00 - 03/12/2 | 019 14:00 | CONTACT<br>Dispatche                                                 | T<br>er @ Warehouse | +65 12345678 | SAVE ORDER                            |      |
| TASK 2 - Unassigned                                                                                                    |                    | Link to previous task          | нив       | * Q                                                                  | QUANTITY            | 1            |                                       |      |
| TYPE* DATE FROM*                                                                                                    | TIME* DATE TO      | + TIME*                        |           |                                                                      |                     |              |                                       |      |
| Dropoff • 03/12/2019                                                                                                    | 14:00 03/12        | /2019 22:00                    |           |                                                                      |                     |              |                                       |      |
| ADDRESS 1*                                                                                                    |                    | Update Latitude/Lon            | gitude    |                                                                      |                     |              |                                       |      |
| 238 Thomson Rd, 307683 Singapore                                                                                                    |                    |                                |           |                                                                      |                     |              |                                       |      |
| ADDRESS 2                                                                                                    |                    |                                |           |                                                                      |                     |              |                                       |      |
| COUNTRY                                                                                                    | STATE              | POSTAL CODE                    |           |                                                                      |                     |              |                                       |      |
| Singapore                                                                                                    |                    | 307683                         |           |                                                                      |                     |              |                                       |      |
| CONTACT NAME                                                                                                    | COMPANY            |                                |           |                                                                      |                     |              |                                       |      |
| Customer @ Drop Off                                                                                                    |                    |                                |           |                                                                      |                     |              |                                       |      |
| TELEPHONE                                                                                                    | CONTACT EMAIL      |                                |           |                                                                      |                     |              |                                       |      |
| +65 - 12345678                                                                                                    | customer@email.com |                                |           |                                                                      |                     |              |                                       |      |

#### Item Audit Log

The Item Audit Log provides the history of items' delivery lifecycle. This log reflects all (Yojee platform specific) activity e.g. delivery status and is visible in the item secondary view.

Figure 20. Items Page, View Item Audit Log

|                                     | DESCRIPTION                                                                                                    | 15 / 300                                                |
|-------------------------------------|----------------------------------------------------------------------------------------------------|---------------------------------------------------------|
|                                     | Hub to custome                                                                                                    | r                                                       |
|                                     |                                                                                                    | /                                                       |
|                                     | ADDITIONAL REMARKS                                                                                                    | i 0 / 300                                               |
|                                     |                                                                                                    |                                                         |
|                                     | ITEM AUDIT LOG                                                                                                    |                                                         |
| 2UANTITY: 1                         | <ul> <li>28/11/2019 12:2</li> <li>Dropoff complet</li> <li>Dispatcher 1</li> <li>(+6509871234)</li> </ul>                                                                                                    | ed by<br>at 10                                          |
| ICT<br>her @ Warehouse +65 12345678 | Sinaran Dr, #01<br>Square 2, Singa<br>307506                                                                                                    |                                                         |
| 2UANTITY 1                          | <ul> <li>26/11/2019 09:5<br/>Pickup complete<br/>Driver 1<br/>(+658111111) a<br/>alps avenue<br/>singapore, with<br/>comment Worke<br/>assignment</li> <li>26/11/2019 09:5<br/>Pickup at 101 ai<br/>avenue singapo<br/>accepted by Dri<br/>(+6581111111)</li> </ul> | ed by<br>at 101<br>the<br>er self<br>51 PM<br>lps<br>re |

#### Electronic Proof

Photo and/or signature proof of delivery is electronic proof that is visible for completed items and downloadable in PDF form.

Please note that electronic proof of delivery can be configured on/off per company via the Manage page; App Actions section.

| Unassigned Assig                                           | ined    | Completed        | Transferred All                                                                                                    |         |           |          |                                                            |                            |                       |                  |     |
|------------------------------------------------------------|---------|------------------|----------------------------------------------------------------------------------------------------|---------|-----------|----------|------------------------------------------------------------|----------------------------|-----------------------|------------------|-----|
|                                                            | Q       | Item ID, Order I | D, recipient name/address or description                                                                                                    |         |           |          |                                                            |                            |                       |                  | G   |
|                                                            | 72 of 1 |                  |                                                                                                    |         |           |          |                                                            |                            |                       |                  |     |
| FILTERS Clear                                              | _       | DRIVER           | DETAILS                                                                                                    | TYPE    | ITEM TYPE | QUANTITY | ADDRESS                                                    | TIME / DATE                | COMPLETION            | STATUS           |     |
| Date All All Specific FROM TO                              |         | DRIVER 1         | Order ID: O-ILZP2LR86UIN<br>Global Tracking Number: Y-B9NFXK45HE4C<br>Yojee Item ID: YOJ-LUHXXFAGYXPY<br>Corp. Act: Corp Sender<br>Service Type: Same Day  | DROPOFF | DOCUMENT  | 1        | 10 SINARAN DR. #01-03 SQUARE 2, SINGAP<br>307506 SINGAPORE | 28 NOV 19<br>14:00 - 22:00 | 28 NOV 19<br>12:28:46 | COMPLETED<br>POD | <   |
| Driver                                                     |         | DRIVER 1         | Order ID: O-ILZP2LR86UIN<br>Global Tracking Number: Y-PUOBLXLR18GC<br>Yojee Item ID: YOJ-BEEDZUFFJ6BR<br>Corp. Acct: Corp Sender<br>Service Type: Same Day | DROPOFF | DOCUMENT  | 1        | 271 BALESTIER RD, #01-01 VICTORY POINT<br>329722 SINGAPORE | 28 NOV 19<br>14:00 - 22:00 | 28 NOV 19<br>12:28:46 | COMPLETED<br>POD | •   |
| Transferred From V<br>Item Type A<br>Document<br>V Package |         | DRIVER 1         | Order ID: O-ILZP2LR86UIN<br>Global Tracking Number: Y-B9NFXK45HE4C<br>Yojee Item ID: YOJ-LUHXXFAGYXPY<br>Corp. Acct: Corp Sender<br>Service Type: Same Day | PICKUP  | DOCUMENT  | 1        | 101 ALPS AVENUE SINGAPORE<br>498793 SINGAPORE              | 28 NOV 19<br>10:00 - 14:00 | 26 NOV 19<br>21:51:38 | COMPLETED<br>POD | •   |
| Container                                                  |         | DRIVER 1         | Order ID: O-ILZP2LR86UIN<br>Global Tracking Number: Y-PUOBLXLR18GC<br>Yojee Item ID: YOJ-BEEDZUFFJ6BR<br>Corp. Acct: Corp Sender<br>Service Type: Same Day | PICKUP  | DOCUMENT  | 1        | 101 ALPS AVENUE SINGAPORE<br>498793 SINGAPORE              | 28 NOV 19<br>10:00 - 14:00 | 26 NOV 19<br>21:51:38 | COMPLETED<br>POD |     |
|                                                            |         | DRIVER 1         | Order ID: O-ILZP2LR86UIN<br>Global Tracking Number: Y-DP9SFKENFYNX<br>Yojee Item ID: YOJ-STM4DDYV187X<br>Corp. Acct: Corp Sender<br>Service Type: Same Day | DROPOFF | DOCUMENT  | 1        | 101 ALPS AVENUE SINGAPORE<br>498793 SINGAPORE              | 27 NOV 19<br>14:00 - 22:00 | 26 NOV 19<br>21:48:23 | COMPLETED<br>POD |     |
|                                                            |         | DRIVER 1         | Order ID: O-ILZP2LR86UIN<br>Global Tracking Number: Y-7LGVAMRBGTV8<br>Yojee Item ID: YOJ-9WCGHVZYUJGW<br>Corp. Acct: Corp Sender<br>Service Type: Same Day | DROPOFF | DOCUMENT  | 1        | 101 ALPS AVENUE SINGAPORE<br>498793 SINGAPORE              | 27 NOV 19<br>14:00 - 22:00 | 26 NOV 19<br>21:48:23 | COMPLETED<br>POD |     |
|                                                            |         |                  | Order ID: O-ILZP2LR86UIN<br>Global Tracking Number: Y-KJXSQGYF8IK8                                                                                         |         |           |          | 101 ALPS AVENUE SINGAPORE                                  | 27 NOV 19                  | 26 NOV 19             | . () н           | elc |

Figure 21. Items Page, Completed Items Tab.

| yojee.com<br>DESCRIPTION |                 | PICK U                     | P DETAILS    |        | DROP O                   | FF DETAILS       |  |  |  |
|--------------------------|-----------------|----------------------------|--------------|--------|--------------------------|------------------|--|--|--|
| DESCRIPTION              |                 |                            |              |        | DROP O                   | FF DETAILS       |  |  |  |
|                          |                 | 2018-09-13                 | 11:30-11:30  |        |                          | 1                |  |  |  |
|                          |                 |                            | 1            |        | 2018-09-13               | 14:30-14:30      |  |  |  |
|                          |                 | 78 Holland Road, Singapore |              |        | 4 Amoy Street, Singapore |                  |  |  |  |
|                          |                 | sg                         |              | 258873 | sg                       | 049947           |  |  |  |
|                          |                 | ARRIVAL TIME               | 2018-09-12 1 | 5:09   | SCANNED/COMPLETED        | 2018-09-12 15:09 |  |  |  |
|                          |                 | SCANNED/COMPLETED          | 2018-09-12 1 | 5:09   | PHOTO PROOF              |                  |  |  |  |
|                          |                 |                            |              |        | and the second second    |                  |  |  |  |
|                          |                 |                            |              |        |                          |                  |  |  |  |
|                          |                 |                            |              |        |                          |                  |  |  |  |
|                          |                 |                            |              |        | E-SIGNATURE              |                  |  |  |  |
| WEIGHT (KG) 1            |                 | 7                          |              |        |                          |                  |  |  |  |
|                          |                 |                            |              |        | Ð                        |                  |  |  |  |
| VOLUME 1                 | 1               |                            |              |        | 17                       |                  |  |  |  |
|                          |                 |                            |              |        | SIGNED BY                |                  |  |  |  |
| DIMENSION (UNIT): 1      | 1X1X1           |                            |              |        |                          | 1                |  |  |  |
|                          |                 | - 6%                       |              |        |                          |                  |  |  |  |
| YOJEE TRACKING NO. Y     | YOJ-VW5UDJRNPTO |                            |              |        |                          |                  |  |  |  |
| 2                        |                 | -0                         |              |        |                          |                  |  |  |  |

Figure 22. Items Page, POD Document in PDF Format.

# Orders

#### Overview

An Order is an entry into the Dispatcher Interface, which contains the information required to complete a delivery. The Orders page allows the dispatcher to create and manage single and batch orders.

Note: Orders can only be cancelled before assignment or transferred to a partner.

| Yojee            |                           |                |                   |         |                 |           | CREA    | TE ORDER | ٠         | Dispatch | er 3 🗸 |
|------------------|---------------------------|----------------|-------------------|---------|-----------------|-----------|---------|----------|-----------|----------|--------|
|                  | Q Order ID, location or 1 | recipient name |                   |         |                 |           |         | C BAT    | CH UPLOAD | CREATE   | ORDER  |
| FILTERS Clear    | EXTERNAL ORDER ID         | ORDER ID       | CREATED           | PRICE   | ITEMS DELIVERED | STATUS    |         |          |           |          |        |
| Date ^           |                           | O-EXD96L9LTFRZ | 10 Dec 2019 16:35 | SGD 52  | 0 / 4 Item(s)   | ACCEPTED  | INVOICE | WAYBILL  | -         | TRACK    | 0      |
| Tomorrow     All |                           | O-CYQYGVKB2FSP | 29 Nov 2019 10:26 | SGD 680 | 0 / 50 Item(s)  | ACCEPTED  | INVOICE | WAYBILL  | -         | TRACK    | :      |
| Status           |                           | O-ILZP2LR86UIN | 26 Nov 2019 21:21 | SGD 680 | 14 / 50 Item(s) | COMPLETED | INVOICE | WAYBILL  | POD       | TRACK    | -      |
| Created          |                           | O-NNAJRN6JLVOO | 26 Nov 2019 21:13 | SGD 680 | 0 / 50 Item(s)  | CANCELLED | -       | -        | -         | TRACK    | -      |
| Completed        |                           | O-9RJYQHXS6CBH | 26 Nov 2019 17:37 | SGD 680 | 12 / 50 Item(s) | ACCEPTED  | INVOICE | WAYBILL  | -         | TRACK    | -      |
|                  |                           | O-YZN6GTOPI93M | 26 Nov 2019 17:25 | SGD 680 | 10 / 50 Item(s) | ACCEPTED  | INVOICE | WAYBILL  | -         | TRACK    | -      |
|                  |                           | 0-EZIVHPUTNH0T | 26 Nov 2019 17:00 | SGD 680 | 0 / 50 Item(s)  | CANCELLED | -       | -        | -         | TRACK    | -      |
|                  |                           | O-G80XK2GUTX6S | 26 Nov 2019 16:44 | SGD 680 | 0 / 50 Item(s)  | CANCELLED | -       | -        | -         | TRACK    | -      |
|                  |                           | O-KOO1FWOBSTWP | 26 Nov 2019 16:26 | SGD 680 | 0 / 50 Item(s)  | CANCELLED | -       | -        | -         | TRACK    | -      |
|                  |                           | O-MQW6TI4XFPNR | 26 Nov 2019 14:55 | SGD 680 | 0 / 50 Item(s)  | CANCELLED | -       | -        | - ,       | TRICK    |        |
|                  | СНАТ                      |                |                   |         |                 |           |         |          | (         | O Sur    | port   |

#### Figure 23. Orders Page, Default View

| Fiaure 24. | Orders Page, | View Details |
|------------|--------------|--------------|
|            |              |              |

|                     | Q Order ID, location or i | recipient name |                   |         |                 |           |         |         | CH UPLOAD   | CREATE | ORDER |
|---------------------|---------------------------|----------------|-------------------|---------|-----------------|-----------|---------|---------|-------------|--------|-------|
| FILTERS Clear       | 10 of 10 ORDERS           | ORDER ID       | CREATED           | PRICE   | ITEMS DELIVERED | STATUS    |         |         |             |        |       |
| Date ^              |                           | O-EXD96L9LTFRZ | 10 Dec 2019 16:35 | SGD 52  | 0 / 4 Item(s)   | ACCEPTED  | INVOICE | WAYBILL | -           | TRACK  | 0     |
| Tomorrow     All    |                           | O-CYQYGVKB2FSP | 29 Nov 2019 10:26 | SGD 680 | 0 / 50 Item(s)  | ACCEPTED  | INVOICE | WAYBILL | -           | TRACK  | :     |
| Specific Status     |                           | O-ILZP2LR86UIN | 26 Nov 2019 21:21 | SGD 680 | 14 / 50 Item(s) | COMPLETED | INVOICE | WAYBILL | POD         | TRACK  | -     |
| Created<br>Accepted |                           | O-NNAJRN6JLVOO | 26 Nov 2019 21:13 | SGD 680 | 0 / 50 Item(s)  | CANCELLED | -       | -       |             | TRACK  | -     |
| Completed Cancelled |                           | O-9RJYQHXS6CBH | 26 Nov 2019 17:37 | SGD 680 | 12 / 50 Item(s) | ACCEPTED  | INVOICE | WAYBILL | <del></del> | TRACK  | -     |
|                     |                           | O-YZN6GTOPI93M | 26 Nov 2019 17:25 | SGD 680 | 10 / 50 Item(s) | ACCEPTED  | INVOICE | WAYBILL | -           | TRACK  | -     |
|                     |                           | O-EZIVHPUTNH0T | 26 Nov 2019 17:00 | SGD 680 | 0 / 50 Item(s)  | CANCELLED | -       | -       | - :         | TRACK  | -     |
|                     |                           | O-G8OXK2GUTX6S | 26 Nov 2019 16:44 | SGD 680 | 0 / 50 Item(s)  | CANCELLED | -       | -       | -           | TRACK  | -     |
|                     |                           | O-KOO1FWOBSTWP | 26 Nov 2019 16:26 | SGD 680 | 0 / 50 Item(s)  | CANCELLED | -       | -       | -           | TRACK  | -     |
|                     |                           | O-MQW6TI4XFPNR | 26 Nov 2019 14:55 | SGD 680 | 0 / 50 Item(s)  | CANCELLED | -       | -       |             | TDACK  |       |

Figure 25. Orders Page, Cancel Order

|                  | Q Order ID, location or | recipient name |                   |         |                 |           |         | С ВАТС  | HUPLOAD | CREATE C          | ORDER |
|------------------|-------------------------|----------------|-------------------|---------|-----------------|-----------|---------|---------|---------|-------------------|-------|
| FILTERS Clea     | 10 of 10 ORDERS         | ORDER ID       | CREATED           | PRICE   | ITEMS DELIVERED | STATUS    |         |         |         |                   |       |
| Date /           |                         | O-EXD96L9LTFRZ | 10 Dec 2019 16:35 | SGD 52  | 0 / 4 Item(s)   | ACCEPTED  | INVOICE | WAYBILL | -       | TRACK             | •     |
| Tomorrow     All |                         | O-CYQYGVKB2FSP | 29 Nov 2019 10:26 | SGD 680 | 0 / 50 Item(s)  | ACCEPTED  | INVOICE | WAYBILL | -       | CANCE<br>TI TRANS |       |
| Specific Status  |                         | O-ILZP2LR86UIN | 26 Nov 2019 21:21 | SGD 680 | 14 / 50 Item(s) | COMPLETED | INVOICE | WAYBILL | POD     | TRACK             | ,     |
| Created          |                         | 0-NNAJRN6JLVOO | 26 Nov 2019 21:13 | SGD 680 | 0 / 50 Item(s)  | CANCELLED | -       | -       | -       | TRACK             |       |
| Completed        |                         | O-9RJYQHXS6CBH | 26 Nov 2019 17:37 | SGD 680 | 12 / 50 Item(s) | ACCEPTED  | INVOICE | WAYBILL | -       | TRACK             |       |
|                  |                         | O-YZN6GTOPI93M | 26 Nov 2019 17:25 | SGD 680 | 10 / 50 Item(s) | ACCEPTED  | INVOICE | WAYBILL | -       | TRACK             |       |
|                  |                         | O-EZIVHPUTNH0T | 26 Nov 2019 17:00 | SGD 680 | 0 / 50 Item(s)  | CANCELLED | -       | -       | -       | TRACK             |       |
|                  |                         | O-G8OXK2GUTX6S | 26 Nov 2019 16:44 | SGD 680 | 0 / 50 Item(s)  | CANCELLED | -       | -       | -       | TRACK             |       |
|                  |                         | O-KOO1FWOBSTWP | 26 Nov 2019 16:26 | SGD 680 | 0 / 50 Item(s)  | CANCELLED | -       | -       | -       | TRACK             |       |
|                  |                         | O-MQW6TI4XFPNR | 26 Nov 2019 14:55 | SGD 680 | 0 / 50 Item(s)  | CANCELLED | -       | -       |         | TDACK             |       |

|                  | Q Order ID, location or | recipient name |                   |         |                 |           |         |         | H UPLOAD | CREATE            | ORDER |
|------------------|-------------------------|----------------|-------------------|---------|-----------------|-----------|---------|---------|----------|-------------------|-------|
| FILTERS Clear    | 10 of 10 ORDERS         | ORDER ID       | CREATED           | PRICE   | ITEMS DELIVERED | STATUS    |         |         |          |                   |       |
| Date ^           |                         | O-EXD96L9LTFRZ | 10 Dec 2019 16:35 | SGD 52  | 0 / 4 Item(s)   | ACCEPTED  | INVOICE | WAYBILL | -        | TRACK             | •     |
| Tomorrow     All |                         | O-CYQYGVKB2FSP | 29 Nov 2019 10:26 | SGD 680 | 0 / 50 Item(s)  | ACCEPTED  | INVOICE | WAYBILL | -        | CANCE<br>TI TRANS |       |
| Specific Status  |                         | O-ILZP2LR86UIN | 26 Nov 2019 21:21 | SGD 680 | 14 / 50 Item(s) | COMPLETED | INVOICE | WAYBILL | POD      | TRACK             | -     |
| Created          |                         | O-NNAJRN6JLVOO | 26 Nov 2019 21:13 | SGD 680 | 0 / 50 Item(s)  | CANCELLED | -       | -       | -        | TRACK             | -     |
| Completed        |                         | O-9RJYQHXS6CBH | 26 Nov 2019 17:37 | SGD 680 | 12 / 50 Item(s) | ACCEPTED  | INVOICE | WAYBILL | - 2      | TRACK             | -     |
|                  |                         | O-YZN6GTOPI93M | 26 Nov 2019 17:25 | SGD 680 | 10 / 50 Item(s) | ACCEPTED  | INVOICE | WAYBILL | -        | TRACK             | -     |
|                  |                         | 0-EZIVHPUTNH0T | 26 Nov 2019 17:00 | SGD 680 | 0 / 50 Item(s)  | CANCELLED | -       | -       | -        | TRACK             | -     |
|                  |                         | O-G8OXK2GUTX6S | 26 Nov 2019 16:44 | SGD 680 | 0 / 50 Item(s)  | CANCELLED | -       | -       | -        | TRACK             | -     |
|                  |                         | 0-KOO1FWOBSTWP | 26 Nov 2019 16:26 | SGD 680 | 0 / 50 Item(s)  | CANCELLED | -       | -       | -        | TRACK             | -     |
|                  |                         | O-MQW6TI4XFPNR | 26 Nov 2019 14:55 | SGD 680 | 0 / 50 Item(s)  | CANCELLED | -       | -       | -        | TDACK             |       |

Figure 26. Orders Page, Transfer Order

#### Create an Order

Click on the "Create Order" button available at the top-right of the Orders or Item Page to create a new order for the delivery of a single item. There is an option to create a Manually order or Upload CSV File.

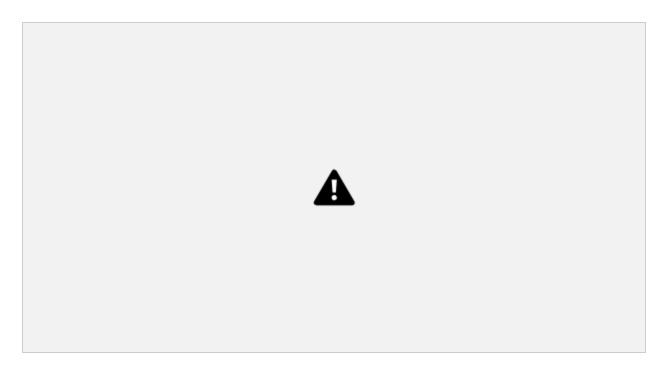

## Create an Order – Single Item

Click on the "Create Order" button available at the top-right of the Orders Page, to create a new order for the delivery of a single item.

| ≡       | Yojee 😯                                | EXPLORE                                    | HUBS 🗸                                           | create order 🌲 Corey 🗸    |
|---------|----------------------------------------|--------------------------------------------|--------------------------------------------------|---------------------------|
|         | Unassign                               | d Assigned Completed Transferred           | All                                              | X                         |
| ŵ       | Date                                   | ITEM DETAILS<br>WEIGHT LENGTH WIDTH        | COMPANY DETAILS<br>HEIGHT CORPORATE*             | EXTERNAL ORDER ID         |
| ):<br>  | Location<br>• Location<br>Enter a loca | ITEM TYPE                                  | CM CM Yojee - WGD Test * Coreopart user* Corey * | EXTERNAL ITEM ID 2        |
| ۲<br>۲  | Status                                 | SERVICE TYPE<br>CHOOSE SERVICE<br>Next Day |                                                  | external item id 3        |
| ¢       | Transferr<br>Item Type                 | TASK 1                                     | HUB QUANTITY                                     | Additional REMARKS 0/ 300 |
| হু<br>হ |                                        | TYPE* Pickup Address 1*                    | DATE FROM* TIME* DATE TO* TIME*                  |                           |
|         |                                        | ADDRESS 2                                  |                                                  | CALCULATE PRICE           |
|         |                                        | COUNTRY<br>Malaysia<br>CONTACT NAME        | STATE POSTAL CODE                                |                           |
|         |                                        | TELEPHONE<br>+60                           | CONTACT EMAIL                                    | Q Help                    |
|         |                                        |                                            |                                                  |                           |

Figure 27. Orders Page, Create an Order

Batch Upload – Multiple Items

Click on the "Batch Upload" button in the top-right of the Orders Page to create a new order for multiple items.

Note: The system accepts both .CSV and .XLSX formats - please follow the details in the "How to upload batch order" section, for step-by-step instructions.

| ١    | lojee V 🛛 🖾 EXPLO              |       |                                                |            |                                       |             |                   |                |                                       |                                                | CREATE ORDE                | ir 🌲       |    |
|------|--------------------------------|-------|------------------------------------------------|------------|---------------------------------------|-------------|-------------------|----------------|---------------------------------------|------------------------------------------------|----------------------------|------------|----|
| -    | Unassigned Assigned            | Com   | pleted Transferred                             | All        |                                       |             |                   |                |                                       |                                                |                            |            |    |
|      |                                | ٩     |                                                |            |                                       |             |                   | SW             | ITCH TO TASK VIEW                     |                                                |                            |            |    |
|      |                                | 28 of | 28 TASKS                                       |            |                                       |             |                   |                |                                       |                                                |                            |            |    |
| . E  | FILTERS Clear                  |       | DETAILS                                        |            |                                       | TYPE        | ITEM TYPE         | QUANTITY       |                                       | ADDRESS                                        | TIME / DATE                | STATUS     |    |
|      | Date ^                         |       | Order ID: O-J3GX5BZT5111 We                    |            | ВАТСН (                               | JPLOAD      |                   |                |                                       | ihraya Kuala Lumpur - Gua Musang, Batu         | 03 JUN 20<br>12:30 - 13:00 | UNASSIGNED |    |
| - 12 | Location A                     |       | Yojee Item ID: YOJ-8NE8T<br>Corp. Acct: 猫山王2u  |            | TEMPLAT                               | XLSX        | CSV               |                |                                       | ndo, Jin Pandan Bistari 5, Cheras              | 03 JUN 20<br>13:00 - 19:00 | UNASSIGNED | •  |
|      | Enter a location               |       | Order ID: O-J3GX5BZT5111 Wei                   | ligh       |                                       |             | Drag and          | drop file      |                                       | ihraya Kuala Lumpur - Gua Musang, Batu         | 03 JUN 20<br>12:30 - 13:00 | UNASSIGNED |    |
| I    |                                |       | Yojee Item ID: YOJ-RERM<br>Corp. Acct: 猫山王2u   |            |                                       |             | or<br>Click to up |                |                                       | Bandar kinrara                                 | 03 JUN 20<br>13:00 - 19:00 | UNASSIGNED | 0  |
| 18   | Status V<br>Transferred From V |       | Order ID: O-J3GX5BZT5111 Wel                   | igt i      | ADDITION                              | AL INFO(opt | tional)           |                |                                       | ihraya Kuala Lumpur - Gua Musang, Batu         | 03 JUN 20<br>12:30 - 13:00 | UNASSIGNED |    |
|      | ltem Type 🔨                    |       | Yojee Item ID: YOJ-FB9TFI<br>Corp. Acct: 猫山王2u | CORPORATE  |                                       |             | Q                 | CORPORATE USER |                                       | taman jati                                     | 03 JUN 20<br>13:00 - 19:00 | UNASSIGNED | •  |
| I    |                                |       | Order ID: O-J3GX5BZT5111 Wei                   | ligt       | EXTERNAL                              | ORDER ID    | Q                 |                |                                       | ihraya Kuala Lumpur - Gua Musang, Batu         | 03 JUN 20<br>12:30 - 13:00 | UNASSIGNED |    |
|      |                                |       | Yojee Item ID: YOJ-WMRG<br>Corp. Acct: 猫山王2u   |            |                                       |             |                   |                |                                       | man pandan Jaya                                | 03 JUN 20<br>13:00 - 19:00 | UNASSIGNED | 0  |
|      |                                |       | Order ID: O-J3GX5BZT5111 Wei                   | ligh       | · · · · · · · · · · · · · · · · · · · |             |                   |                |                                       | ihraya Kuala Lumpur - Gua Musang, Batu         | 03 JUN 20<br>12:30 - 13:00 | UNASSIGNED |    |
| I    |                                |       | Yojee Item ID: YOJ-LFTD1<br>Corp. Acct: 猫山王2u  |            | CANCEL                                | . <u> </u>  |                   |                | SAVE ORDER<br>43000 Malaysia          | taman bukit permai                             | 03 JUN 20<br>13:00 - 19:00 | UNASSIGNED | 0  |
| 1    |                                |       | Order ID: O-J3GX5BZT5111 Wel                   | ight: 1.0  | DOkg                                  | PICKUP      | PACKAGE           | 1              | Plaza Tol Gombak, L<br>53100 Malaysia | ebuhraya Kuala Lumpur - Gua Musang, Batu       | 03 JUN 20<br>12:30 - 13:00 | UNASSIGNED |    |
|      |                                |       | Yojee Item ID: YOJ-XJN4N<br>Corp. Acct: 猫山王2u  |            |                                       | DROPOFF     | PACKAGE           | . t            | Face to Face Noodle<br>51100 Malaysia | is House 509, Jalan Tiong, off, Jalan Ipoh Bat | 03 JUN 20<br>13:00 - 19:00 | UNASSIGNED | •  |
|      |                                |       | Order ID: O-J3GX5BZT5111 Wei                   | light: 1.0 | 00kg                                  | PICKUP      | PACKAGE           | 1              | Plaza Tol Gombak, L<br>53100 Malaysia | ebuhraya Kuala Lumpur - Gua Musang, Batu       | 03 JUN 20<br>12:30 - 13:00 | UNASSIG    | Qн |

Figure 28. Orders Page, Batch Upload Instructions

# Order Tracking

On successful order creation, a Tracking link is generated. To check the status of your shipments, click the link to access the real time tracking with timestamp logs.

| ≡ Yojee�  |                         |                  |                   |                 |          |                 |            | 🥐 Corey 🔨   |
|-----------|-------------------------|------------------|-------------------|-----------------|----------|-----------------|------------|-------------|
|           | Q Order ID, location of | r recipient name |                   |                 |          | <i>С</i> у ВАТС | H UPLOAD C | REATE ORDER |
| FILTERS C | 100 of 9084 ORDERS      | ORDER ID         | CREATED           | ITEMS DELIVERED | STATUS   |                 |            |             |
| Status    | V TSTALL10002           | O-U00KZG13WHY2   | 03 Jun 2020 16:43 | 0 / 1 Item(s)   | ACCEPTED | WAYBILL         | - TR       | ACK 📀       |
|           | TSTALL10001             | O-421P1JEQVTJX   | 03 Jun 2020 16:38 | 0 / 1 Item(s)   | ACCEPTED | WAYBILL         | - TR       |             |
| à,        | TSTALL0006              | 0-KMCOPXKRUFAE   | 03 Jun 2020 16:32 | 0 / 1 Item(s)   | ACCEPTED | WAYBILL         |            | аск 💿       |
|           | TSTALL0005              | O-H6U1FABRWSIS   | 03 Jun 2020 16:31 | 0 / 1 Item(s)   | ACCEPTED | WAYBILL         | - TR       | ACK 📀       |
| 0         | TSTALL00005             | O-05MI59KWRVWG   | 03 Jun 2020 16:31 | 0 / 1 Item(s)   | ACCEPTED | WAYBILL         | - TR       | ACK 📀       |
|           | TSTALL00002             | O-ZV1F0ANDQTAY   | 03 Jun 2020 16:29 | 0 / 1 Item(s)   | ACCEPTED | WAYBILL         | - TR       | ACK 📀       |
|           | TSTALL0002              | O-E0DYJPLKGD8J   | 03 Jun 2020 16:25 | 0 / 1 Item(s)   | ACCEPTED | WAYBILL         | - TR       | ACK 📀       |
|           | TSTALL0001              | O-HSYX4AO66UZT   | 03 Jun 2020 16:22 | 0 / 1 Item(s)   | ACCEPTED | WAYBILL         | - TR       |             |
|           | TSTSAS1000              | O-Q8R8HXRZN70J   | 03 Jun 2020 15:37 | 0 / 1 Item(s)   | ACCEPTED | WAYBILL         | - TR       | ACK 📀       |
|           | TSTSAS0999              | O-GSUPEL0CVPUX   | 03 Jun 2020 15:37 | 0 / 1 Item(s)   | ACCEPTED | WAYBILL         | - TR       |             |
|           | TSTSAS0998              | O-ZX95YZ2VCUL9   | 03 Jun 2020 15:37 | 0 / 1 Item(s)   | ACCEPTED | WAYBILL         | - TR       |             |

### Waybill and Invoice Generation

On successful order creation, a waybill and an invoice is generated by the system. These documents are displayed per order on the Orders Page.

Note: Invoices will only be created if it has been configured to be generated on a per company basis.

|                                                                                                    | PICK UP DETAILS          |                | DROP OFF DETAILS       |             |  |
|----------------------------------------------------------------------------------------------------|--------------------------|----------------|------------------------|-------------|--|
|                                                                                                    | 2019-11-27               | 10:00-14:00    | 2019-11-27             | 14:00-18:00 |  |
|                                                                                                    | 77 Robinson Road         |                | 58 New Bridge Road     |             |  |
| Yojee Yojee.com                                                                                                | #03-01                   |                | #03-01                 | #03-01      |  |
|                                                                                                    | Singapore                | 068896         | Singapore              | 059405      |  |
|                                                                                                    | Yojee Ops                |                | Yojee Ops              |             |  |
| voice com                                                                                                    | +6531591335              |                | +6531591335            | +6531591335 |  |
| yojee.com                                                                                                    |                          |                |                        |             |  |
|                                                                                                    | DESCRIPTION & DIMENSIONS |                |                        |             |  |
|                                                                                                    | 1 package                |                |                        |             |  |
|                                                                                                    |                          |                |                        |             |  |
| i an Stàitean                                                                                                  |                          |                |                        |             |  |
| EIRLIEI                                                                                                    |                          |                |                        |             |  |
| State of the second second second second second second second second second second second second second second |                          |                |                        |             |  |
| 336620                                                                                                    |                          |                |                        |             |  |
| F-BODK                                                                                                    |                          |                |                        |             |  |
| LL 239 34                                                                                                    |                          |                |                        |             |  |
|                                                                                                    |                          |                |                        |             |  |
| YOJ-DNRR6H6UGEX5                                                                                               |                          |                |                        |             |  |
| Order ID: O-EXD96L9LTFRZ                                                                                       |                          |                |                        |             |  |
|                                                                                                    |                          |                |                        |             |  |
|                                                                                                    |                          |                |                        |             |  |
|                                                                                                    |                          |                |                        |             |  |
|                                                                                                    | Global Tracking Number   | Y-VH7UCCTVRNMB | ADDITIONAL INFORMATION |             |  |
|                                                                                                    | External Item ID         | YOJ-1234       |                        |             |  |
|                                                                                                    | Volume                   | 0.000          |                        |             |  |
|                                                                                                    | Quantity                 | 1              |                        |             |  |

Figure 29. Orders Page, System Generated Waybill

Figure 30. Orders Page, System Generated Invoice

# Yojee

#### INVOICE

NAME:Corp SenderADDRESS:corpsender@yojee.comDATE:10 Dec 2019DUE DATE:31 Dec 2019INVOICE NO.:I-3CTKWIEZ22DW

Co. Reg. No. 201631866N 28 BUKIT PASOH ROAD, YEE LAN COURT SINGAPORE (089842)

#### Delivery Tracking Number: O-EXD96L9LTFRZ

| Item                                                 | Price     |
|------------------------------------------------------|-----------|
| Same Day from 77 Robinson Road to 58 New Bridge Road | SGD 13.00 |
| Same Day from 77 Robinson Road to 58 New Bridge Road | SGD 13.00 |
| Same Day from 77 Robinson Road to 58 New Bridge Road | SGD 13.00 |
| Same Day from 77 Robinson Road to 58 New Bridge Road | SGD 13.00 |

TOTAL: SGD 52.00

#### **BANK DETAILS:**

Account Name: SENDYOJEE PTE LTD Bank Swift: UOVBSGSG Bank Code: 7375 Account No.: 631-304-324-7 Bank Address: 80 Raffles Place, UOB Plaza 2, Singapore 048624

THANK YOU FOR YOUR BUSINESS!

# **Reports Generation**

#### Overview

The "Reports" menu provides the dispatcher the ability to generate driver-centric and sender-centric reports.

The figure below highlights the criteria for which dispatchers can generate sender-centric reports.

After selecting the required criteria, click on the "Export" button to view results.

Figure 38. Reports, Orders, Orders Items, Drivers, Transfers Received, Transfers Sent- Centric Reports

| Orde   | er Report 😅 5m ago                 |                                   |                                  |                   |                     |                 | <u>&amp;</u> 1      |
|--------|------------------------------------|-----------------------------------|----------------------------------|-------------------|---------------------|-----------------|---------------------|
| Please | note that Date Range filter will b | e applied on Drop Off To Time (Co | ommit Time).                     |                   |                     |                 |                     |
| Date   | Range                              | Corporate Name                    | Corporate User Name              | Order Status      |                     |                 |                     |
| 20     | 019-11-01 - 2019-11-30             | All                               | - All                            | - All             | ×.                  |                 |                     |
| 1      | Corporate Name<br>Corp Sender      | Corporate User Dispatcher 1       | Yojee Order ID<br>O-ILZP2LR86UIN | External Order ID | Status<br>completed |                 | Price<br>SGD 680.00 |
|        | Corporate Name                     | Corporate User                    | Yojee Order ID                   | External Order ID | Status              | Number of Items | Price               |
| 1      | Corp Sender                        | Dispatcher 1                      | O-ILZP2LR86UIN                   |                   | completed           | 50              | SGD 680.00          |
| 2      | Corp Sender                        | Sender 1                          | O-9RJYQHXS6CBH                   |                   | accepted            | 50              | SGD 680.00          |
| 3      | Corp Sender                        | Sender 1                          | O-EXD96L9LTFRZ                   |                   | accepted            | 4               | SGD 52.00           |
| 4      | Corp Sender                        | Sender 1                          | O-EZIVHPUTNH0T                   |                   | cancelled           | 50              | SGD 680.00          |
| 5      | Corp Sender                        | Sender 1                          | O-G8OXK2GUTX65                   |                   | cancelled           | 50              | SGD 680.00          |
| 6      | Corp Sender                        | Sender 1                          | O-KOO1FWOBSTWP                   |                   | cancelled           | 50              | SGD 680.00          |
| 7      | Corp Sender                        | Sender 1                          | O-MQW6TI4XFPNR                   |                   | cancelled           | 50              | SGD 680.00          |
| 8      | Corp Sender                        | Sender 1                          | O-NNAJRN6JLVOO                   |                   | cancelled           | 50              | SGD 680.00          |
| 9      | Corp Sender                        | Sender 1                          | O-YZN6GTOPI93M                   |                   | accepted            | 50              | SGD 680.00          |
|        |                                    |                                   |                                  | 1 > 25 \$         |                     |                 |                     |

The generated results can also be downloaded in the form of a PDF, Excel and CSV file, by clicking on the 'Export' link as indicated on the screenshot below.

#### Figure 39. Reports, Download - Centric Reports

|        | -                                  |                                   |                     |                   |           |                 |            |
|--------|------------------------------------|-----------------------------------|---------------------|-------------------|-----------|-----------------|------------|
| Ord    | ler Report 🛛 6m ago                |                                   |                     |                   |           |                 | 2          |
| Please | note that Date Range filter will b | e applied on Drop Off To Time (Co | ommit Time).        |                   |           |                 | PDF BETA   |
| Dat    | te Range                           | Corporate Name                    | Corporate User Name | Order Status      |           |                 | Excel      |
|        | 2019-11-01 - 2019-11-30            | All                               |                     | All               |           |                 | ⊟ CSV      |
|        |                                    |                                   |                     |                   |           |                 |            |
|        | Submit 👻                           |                                   |                     |                   |           |                 |            |
|        | Corporate Name                     | Corporate User                    | Yojee Order ID      | External Order ID | Status    | Number of Items | Price      |
| 1      | Corp Sender                        | Dispatcher 1                      | O-ILZP2LR86UIN      |                   | completed | 50              | SGD 680.00 |
| 2      | Corp Sender                        | Sender 1                          | O-9RJYQHXS6CBH      |                   | accepted  | 50              | SGD 680.00 |
| 3      | Corp Sender                        | Sender 1                          | O-EXD96L9LTFRZ      |                   | accepted  | 4               | SGD 52.00  |
| 4      | Corp Sender                        | Sender 1                          | O-EZIVHPUTNH0T      |                   | cancelled | 50              | SGD 680.00 |
| 5      | Corp Sender                        | Sender 1                          | O-G80XK2GUTX6S      |                   | cancelled | 50              | SGD 680.00 |
| 6      | Corp Sender                        | Sender 1                          | O-KOO1FWOBSTWP      |                   | cancelled | 50              | SGD 680.00 |
| 7      | Corp Sender                        | Sender 1                          | O-MQW6TI4XFPNR      |                   | cancelled | 50              | SGD 680.00 |
| 8      | Corp Sender                        | Sender 1                          | O-NNAJRN6JLVOO      |                   | cancelled | 50              | SGD 680.00 |
| 9      | Corp Sender                        | Sender 1                          | O-YZN6GTOPI93M      |                   | accepted  | 50              | SGD 680.00 |
|        |                                    |                                   |                     |                   |           |                 |            |

# Network

The Network Page allows the dispatcher to create and view hubs (such as a central warehouse of a business) and regions (geographical area of operations), on the system.

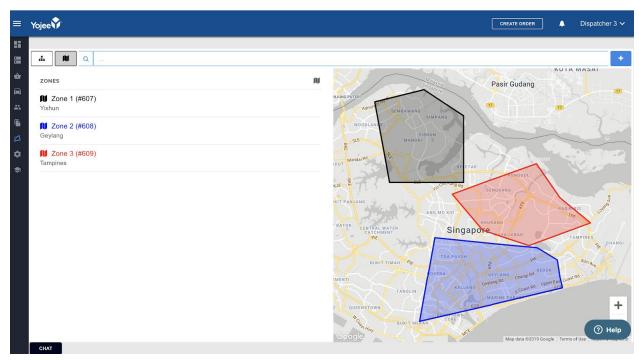

Figure 47. Network Page, View Zones

Figure . Network Page, View Hubs

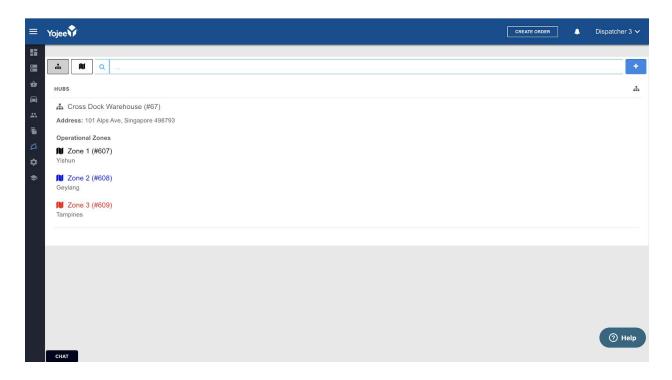

Figure . Network Page, Create Zone

| = | Yojee                                                       |                    |   | CREATE ORDER | Dispatcher 3 🗸                                                                                                    |
|---|-------------------------------------------------------------|--------------------|---|--------------|----------------------------------------------------------------------------------------------------|
|   | Cones     Vishun     Cone     Ceylang     Cone     Tampines | Zone Configuration | • | <image/>     | FIASAL<br>FIASAL<br>SUPPOSE<br>SUPPOSE<br>SUPOSE<br>SUPOSE<br>SUPOSE<br>SUPOSE<br>SUPOSE<br>SUPOSE<br>SUPOSE<br>SUPOSE<br>SUPOSE<br>SUPOSE<br>SUPOSE<br>SUPOSE<br>SUPOSE<br>SUPOSE<br>SUPOSE<br>SUPOSE<br>SUPOSE<br>SUPOSE<br>SUPOSE<br>SUPOSE<br>SUPOSE<br>SUPOS |
|   | CHAT                                                        |                    |   |              | and a star a star a star                                                                                                    |

Add a Region by clicking on the "+" sign in the top right of the Networks Page. Define the Region by drawing the geographical area directly on the map using the drawing tools available

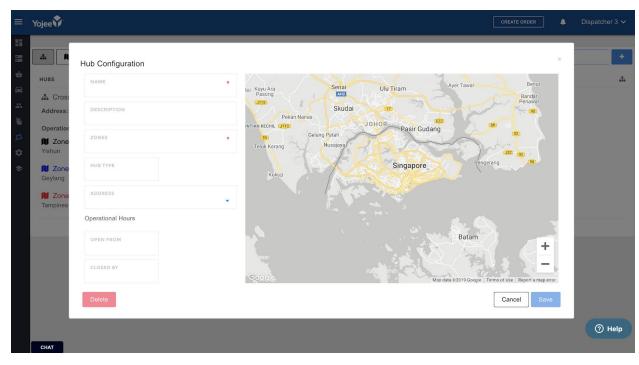

#### Figure 49. Network Page, Create Hub

# Manage

#### Overview

The Manage Page allows dispatchers to configure their Dispatcher Interface.

| = | Yojee |                  |                     |          |                      | CREATE ORDER | ] | Dispatcher 3 🗸 |
|---|-------|------------------|---------------------|----------|----------------------|--------------|---|----------------|
|   |       | COMPANY SETTINGS | COMPANY SETTING     |          |                      |              |   |                |
| 8 |       | USER MANAGEMENT  | COMPANY             |          |                      |              |   |                |
| ŵ |       | DRIVERS          | Company Name *      |          | CIP *                |              |   |                |
|   |       | ALL DRIVERS      | Test Corp           |          | CIP-BNFLDEHGTTD3SKDV |              |   |                |
|   |       | TEAMS            | Language<br>English | ~        |                      |              |   |                |
|   |       | APP ACTIONS      |                     |          |                      |              |   |                |
|   |       | DRIVER ROUTES    |                     |          |                      |              |   |                |
|   |       | SENDERS          |                     |          |                      |              |   |                |
| • |       | INDIVIDUAL       |                     |          |                      |              |   |                |
|   |       | CORPORATE        |                     |          |                      |              |   |                |
|   |       | FLEET MANAGEMENT |                     |          |                      |              |   |                |
|   |       | TEMPLATES        |                     |          |                      |              |   |                |
|   |       | NOTIFICATIONS    |                     |          |                      |              |   |                |
|   |       | BRANDING         | © 2019 YO.IFF       | PTE, LTD | ALL RIGHTS RESERVED  |              |   |                |
|   |       | ADDRESSES        | 2 2010 10022        |          |                      |              |   |                |
|   |       |                  |                     |          |                      |              |   | (?) Help       |

Figure 40. Manage Page, Default View

The following sections are available on the Settings page:

- Company Settings
- User Management
- Drivers
- Senders
- Fleet Management
- Templates
- Notifications
- Branding
- Addresses
   Company Settings

The 'Company Settings' section provides details about your company, and your CIP number that is required to establish a connection with a Partners.

Figure 41. Settings Page

| COMPANY SETTING |                      |
|-----------------|----------------------|
| COMPANY         |                      |
| Company Name *  | CIP *                |
| Test Corp       | CIP-BNFLDEHGTTD3SKDV |
| Language        |                      |
| English         | ~                    |

#### User Management

Dispatchers can create new dispatcher access accounts or change the details and password of your existing dispatcher accounts.

Figure 42. Manage age, User Management

| COMPANY SETTINGS     | USER MANAGEMENT     |                               | CREATE US     |
|----------------------|---------------------|-------------------------------|---------------|
| JSER MANAGEMENT      | NAME                | EMAR                          | PHONE         |
| VEHICLE MANAGEMENT V | Bean                | nhi@yojse.com                 | +84832270405  |
| SENDERS V            | Huong               | huong+knstaging@yojee.com     | +6512232443   |
| CONTENT MANAGEMENT V | Jedi Tester         | <b>∼</b>                      | +6511111111   |
| TEMPLATES            | Oliver              | CREATE USER                   | +6581279559   |
| ADDRESSES            | Jackie              | Full Name *                   | +61419132217  |
|                      | Geetha kn testing   |                               | +6522330099   |
|                      | Sahil               | Email Address *               | +6581877441   |
|                      | Anatoli Enriquez    |                               | +639152595957 |
|                      | KNLSI               | Phone Number*                 | +6356789      |
|                      | Corey               | +03                           | +60193927811  |
|                      | Harry               | 🔿 Admin 🧿 User                | +61413134635  |
|                      | Vighnesh            |                               | +6590255170   |
|                      | Nikola              | SAVE                          | +38765956425  |
|                      | Aditya              | aditya@yojee.com              | +6582646978   |
|                      | Anu KN dispatcher   | anukom+kndis@yojee.com        | +6525678898   |
|                      | Geetha 2 dispatcher | geetha+kn2dis@yojee.com       | +6534215567   |
|                      | Anu                 | anukom+dispatcherkn@yojee.com | +6512345678   |

# Drivers

Figure 43. Drivers Page, All Drivers and Create Team

#### Add Driver

A driver can be added to the platform by adding their details in. Once the driver details are saved, the driver can then go ahead and download the driver app from their App Store using their SmartPhone device.

| Yojee                |                    |                           |                                          | CREATE ORDER 🌲 Harry    |
|----------------------|--------------------|---------------------------|------------------------------------------|-------------------------|
| COMPANY SETTINGS     | DRIVER MANAGEMENT  |                           |                                          | BATCH UPLOAD ADD DRIVER |
| USER MANAGEMENT      |                    |                           |                                          |                         |
| DRIVERS A            | Name               | Vehicles                  | Teams                                    |                         |
| ALL DRIVERS          | root               | ADD DRIVER                |                                          |                         |
| TEAMS                | Anatoli            |                           |                                          | □ / ī                   |
| APP ACTIONS          | PH2                | PERSONAL INFO             |                                          | <b>□</b> / <b>≡</b>     |
| VEHICLE MANAGEMENT   | UncoverBugs Sixz   | Name *                    | Phone Number *                           | □ / =                   |
|                      | UncoverBugs Fivez  |                           |                                          |                         |
| SENDERS V            | UncoverBugs Fourz  | Email Address             | Type of Transportation *                 |                         |
| CONTENT MANAGEMENT V | UncoverBugs Threez | IDENTIFICATION            |                                          |                         |
| TEMPLATES            | UncoverBugs Twoz   | Identification Number     | Identification Front Identification Back |                         |
| ADDRESSES            | UncoverBugs Seven  | Identification Number     | Choose Image Choose Image                |                         |
|                      | PH1                | Driver License            | License Front License Back               |                         |
|                      | Jackie3            | Diver License             | Choose Image Choose Image                |                         |
|                      | Jackie2            | _                         |                                          |                         |
|                      |                    | Use custom OTP Token to I | ogin to Driver App                       |                         |
|                      | Nguyen             | OTP Token                 |                                          |                         |
|                      | Rina               |                           |                                          | ☐ / Ē                   |
|                      | Ina - PBI838       |                           | SAVE                                     | □ / ī                   |
|                      | Alfredo Abustan    |                           |                                          | □ / <b>=</b>            |
|                      | Corrina Ramos      | 4W                        |                                          | <b>□</b> / <b>≡</b>     |

## Batch Upload or Driver Details

You can also Batch Upload the drivers details in order to set up multiple drivers at the same time using a EXCEL or CSV template.

| E   | Yojee                |                      |                                    | CREATE ORDER            |
|-----|----------------------|----------------------|------------------------------------|-------------------------|
| 1   | COMPANY SETTINGS     | DRIVER MANAGEMENT    |                                    | BATCH UPLOAD ADD DRIVER |
| Ĩ   | USER MANAGEMENT      | Name                 | Vehicles Teams                     |                         |
| W   | ALL DRIVERS          | root                 | Anu-Test                           |                         |
| ì   | TEAMS                | Anatoli              | 6W                                 |                         |
| ì   | APP ACTIONS          | PH2                  | 6W                                 |                         |
| 8   | VEHICLE MANAGEMENT   | UncoverBugs Sixz     |                                    | □ / =                   |
| ħ   | SENDERS V            | UncoverBugs Fivez    | BATCH UPLOAD                       |                         |
| 33) | CONTENT MANAGEMENT 🗸 | UncoverBugs Fourz    | What do you want to create? Driver |                         |
|     | TEMPLATES            | UncoverBugs Threez   |                                    |                         |
|     | ADDRESSES            | UncoverBugs Twoz     | Drag and drop file<br>or           |                         |
|     |                      | UncoverBugs Seven    | Click to upload file               |                         |
|     |                      | PH1                  | Download template: EXCEL   CSV     |                         |
|     |                      | Jackie3              |                                    |                         |
|     |                      | Jackie2              | CANCEL                             |                         |
|     |                      | Nguyen               | 4W                                 |                         |
|     |                      | Rina<br>Ina - PBI838 | L300<br>4W                         |                         |
|     |                      | Alfredo Abustan      | 4 <b>vv</b><br>12W                 |                         |

## Create Driver Teams

Create a group or a team of drivers that can be filtered by when in ITEMS- Explore screen.

This helps expedite the process of finding and assigning to a group within your fleet.

| DRIVERS       | NAME       | DRIVERS                    |                 |
|---------------|------------|----------------------------|-----------------|
| ALL DRIVERS   |            |                            | $\otimes$       |
| TEAMS         | REATE TEAM |                            |                 |
| APP ACTION:   | am Name *  | Add Drivers                |                 |
| DRIVER ROU    |            | No drivers selected        |                 |
| SENDERS       |            |                            |                 |
| INDIVIDUAL    |            |                            |                 |
| CORPORATE     |            |                            |                 |
| FLEET MANAGI  |            |                            |                 |
| TEMPLATES     |            |                            | SAVE            |
| NOTIFICATIONS |            |                            |                 |
| BRANDING      |            | © 2019 YOJEE PTE. LTD. ALL |                 |
| ADDRESSES     |            | S 2013 TOJEE PTE. LID. ALL | HIGHTS RESERVED |

# App Actions- Task Exceptions and Confirmations

Configure Proof of Pick Up and Proof of Delivery per item. Click on the "Add Action" button to add signature or photo proof of delivery. Upon saving, these configurations will be reflected on the Yojee driver mobile application (Driver App).

Add delivery exceptions to the Driver App to enable drivers to choose from a predefined set of reasons as to why a pick up or delivery failed.

Trigger the ability to capture the Start, the arrival and departure times for each task. Crucial in capturing wait times and each leg of a delivery.

You can also trigger the ability to add additional comments against each delivery when completed

| ATUS ACTION                                                                                                    |                  | Add Actio     |
|----------------------------------------------------------------------------------------------------|------------------|---------------|
| STATUS TYPE                                                                                                    | ACTION           |               |
| Dropoff Completed                                                                                                    | Upload Signature |               |
| STATUS TYPE                                                                                                    | ACTION           |               |
| Pickup Completed                                                                                                    | Upload Photo     |               |
| STATUS TYPE                                                                                                    | ACTION           |               |
| Pickup Completed                                                                                                    | Upload Signature |               |
| STATUS TYPE                                                                                                    | ACTION           |               |
|                                                                                                    |                  |               |
| Dropoff Completed                                                                                                    | Upload Photo     | Add Exceptio  |
| Dropoff Completed  SK EXCEPTION  task exceptions created.  DMPLETING TASKS - NOTES Allow Driver Notes Entry at Ta                                       |                  | Add Exception |
| ASK EXCEPTION<br>task exceptions created.                                                                                                    |                  | Add Exception |
| ASK EXCEPTION<br>task exceptions created.<br>DMPLETING TASKS - NOTES<br>Allow Driver Notes Entry at Ta<br>DNFIRMATIONS                                  |                  | Add Exception |
| ASK EXCEPTION<br>task exceptions created.<br>DMPLETING TASKS - NOTES<br>Allow Driver Notes Entry at Ta<br>DNFIRMATIONS<br>Enable Driver To Confirm Arri | ask Completion   | Add Exceptio  |

Figure 44. Settings Page, Process and Functions Settings

# Vehicle Management

Add all your asset profiles in order to be able to register the types of vehicles used in your fleet pool. These functions assist in determining which assets are used for certain deliveries and allocated to certain drivers.

| ee� <sup>*</sup>    |       |                  |                   |                 |
|---------------------|-------|------------------|-------------------|-----------------|
| DMPANY SETTINGS     | VEHIC | LES              |                   |                 |
| SER MANAGEMENT      | ID    | PLATE NUMBER     |                   |                 |
|                     | 578   | PH003            | UPDATE VEHICLE    | ×               |
| VEHICLES            | 577   | PH002            | VEHICLE INFO      |                 |
| LEET MANAGEMENT     | 576   | PH001            | Plate Number *    | Vehicle Make *  |
| enders 🗸            | 575   | UNCOVERBUGS 1237 | PH001             | TRUCK           |
| ONTENT MANAGEMENT 🗸 | 574   | UNCOVERBUGS 1236 | Model *           | Type *          |
| MPLATES             | 573   | UNCOVERBUGS 1235 | Status            |                 |
| DDRESSES            | 572   | UNCOVERBUGS 1231 | Inactive C Active | Default Default |
|                     | 570   | UNC 1543         | ADDITIONAL INFO 🕐 |                 |
|                     | 569   | UNC 1323         | Max Volume *      | Max Weight *    |
|                     |       |                  | Max Units *       |                 |
|                     |       |                  |                   |                 |
|                     |       |                  | Additional Tags   |                 |
|                     |       |                  |                   |                 |
|                     |       |                  |                   | SAVE            |
|                     |       |                  |                   |                 |

#### Fleet Management

In this function you can add all your fleet assets inclusive of capacity measures. This will assist with planning the use of available capacity when assigning tasks to drivers. Its is also the type of vehicle that can be allocated to a Driver's profile whilst being set up.

| 4W     1000       Max Load Space Volume (m) *     Carry Units *       8     12       Vehicle Profile * | Vehicle Type *    |              | Max Carry Weight (kg) |      | т |
|----------------------------------------------------------------------------------------------------|-------------------|--------------|-----------------------|------|---|
| 8 (2) 12 (2)                                                                                           | 4W                |              | 1000                  | ٢    | т |
|                                                                                                    | Max Load Space    | Volume (m) * | Carry Units *         |      |   |
| Vehicle Profile *                                                                                      | 8                 | ٢            | 12                    | ٢    |   |
|                                                                                                    | Vehicle Profile * |              |                       |      |   |
| Truck                                                                                                  | Truck             | $\sim$       |                       |      |   |
|                                                                                                    |                   |              |                       | SAVE |   |
| Truck                                                                                                  | Constant and      | ~            |                       | SAVE |   |

#### Senders

The Senders Page allows the dispatcher to add new senders, and view/edit details of existing senders.

Click on the "Add Sender" button from the Senders Page to create a new sender in the system. The default sender types for Yojee are Corporate, Corporate User and Individuals.

- Corporate Company typically sending large volume
- Corporate User Person working within the company typically sending large volume
- Individual A person typically sending orders on and ad hoc basis

| earch       |              |                |         |          | DD CORF |   |
|-------------|--------------|----------------|---------|----------|---------|---|
|             | Q            |                |         |          |         |   |
| NAME        | PHONE NUMBER | CORPOR         | ATE USE | RS       |         |   |
| Corp Sender | +6591111111  | Sender 1       |         |          |         |   |
|             |              | Rows per page: | 10-     | 1-1 of 1 | <       | > |
|             |              |                |         |          |         |   |
|             |              |                |         |          |         |   |
|             |              |                |         |          |         |   |
|             |              |                |         |          |         |   |
|             |              |                |         |          |         |   |
|             |              |                |         |          |         |   |

#### Figure 45. Senders Page, Add Corporate

| SENDERS  |              | ADD SENDER                      |  |
|----------|--------------|---------------------------------|--|
| Search   | Q            |                                 |  |
| NAME     | PHONE NUMBER | EMAIL                           |  |
| Sender 1 | +6583111111  | sender+1@yojee.com              |  |
|          |              | Rows per page: 10▼ 1-1 of 1 < > |  |
|          |              |                                 |  |
|          |              |                                 |  |
|          |              |                                 |  |
|          |              |                                 |  |
|          |              |                                 |  |
|          |              |                                 |  |

## Content Management

Within the Content Management functionality, you can set up the following key requirements for;

- Notifications (SMS and Email)
- Dispatch Branding
- Structure your Proof of Deliveries

## Notifications

Within notifications, you will find a group of options that you can trigger SMS or Email messages being sent out to a group of stakeholders. There messages can be sent to;

- Sender
- The Pick Up Stakeholder
- The Drop Off Stakeholder

| SENDER |               |                |   |
|--------|---------------|----------------|---|
|        | PICKUP PERSON | DROPOFF PERSON |   |
|        |               |                | 1 |
|        |               |                | 1 |
|        |               |                | 1 |
|        |               |                | 1 |
|        | <b>~</b>      |                | 1 |
|        |               |                | 1 |
|        |               |                | 1 |
|        |               |                |   |

Within the SMS and or Email messages, you are also able to add your own messages in order to personalise the client experience with your own company script. This can be done using the pencil on the right hand side of each message type. (Subscription access may apply)

| Dropoff Completed - EDIT |                                                                                          | - <b>8</b> |  |
|--------------------------|------------------------------------------------------------------------------------------|------------|--|
|                          |                                                                                          |            |  |
| Available Variables      | From                                                                                     |            |  |
| %{address_display}       | Messages<br>Hello from Yojee                                                             |            |  |
| %{completion_time}       | Your order has been successfully delivered.                                              | 0          |  |
| %{name}                  |                                                                                          |            |  |
| %{tracking_number}       | Preview<br>Hello from Yojee Your order has been successfully delivered. We hope that you |            |  |
|                          | have a great time enjoying you order. Hope to hear form you again soon.                  |            |  |
|                          | SAVE                                                                                     |            |  |
|                          |                                                                                          |            |  |
|                          |                                                                                          |            |  |

#### Branding

Branding requirements can be conducted within the platform. This provide the client the ability to add their choice of;

- Colour Header
- Logo
- Favicon
- Image
- Button Colours

For a more personalized experience, you can update all the key requirements using this function and follow the prompts within the listed parameters to successfully configure the look of your Dispatch Platform.

| BRANDING                                      |        |
|-----------------------------------------------|--------|
| COMPANY                                       |        |
| Header Color *                                |        |
| ■ #002B55                                     | ٠      |
| LOGO * Recommended size 100x45px              | Remove |
| T50_original_yojee-new-logo.png?v=63758294115 |        |
| FAVICON * Recommended size: 100x45px          |        |
| Choose Image<br>Recommended size: 100x/5px    |        |
| BANNER IMAGE * Recommended size 1400x900px    | Remove |
| e order_banner.jpg                            |        |
|                                               |        |
| BUTTON COLOR *                                |        |
| Light                                         | ~      |

# Proof Of Delivery

The Proof Of Delivery generated in the platform has a structure template and configuration already set which is aligned with industry standard data and layout. In the event that you wish to alter the layout, you can request for support and or make changes to the layout of your POD.

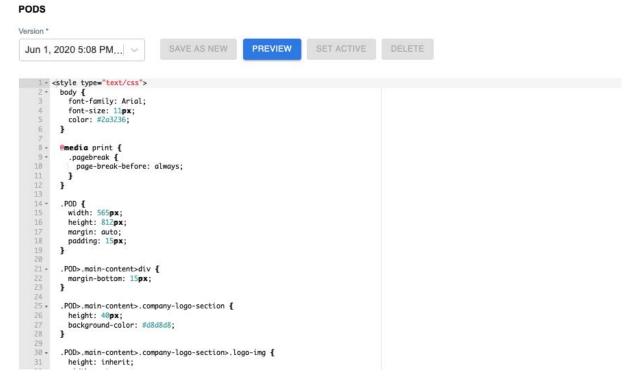

Once these changes can be made, you can then preview the POD template in order to visually see the selected layout. All Pods can include multiple signatures and photos for all events (Pickup and Dropoff).

| ORDER TR<br>Ext. Order<br>Tracking Ni<br>Ext. Item ID<br>Ext. Item ID | ID:<br>umber: ex<br>) 2: extern | ternal_cus<br>al_custom | er id 2 |         | ITEM DETAIL<br>Weight: 2kg<br>Length: 2cm<br>Width: 2cm<br>Height: 152cn<br>Volume: 2342 | n      |     |           |         |
|-----------------------------------------------------------------------|---------------------------------|-------------------------|---------|---------|------------------------------------------------------------------------------------------|--------|-----|-----------|---------|
| <b>DESCRIPT</b><br>234234                                             | ION                             |                         |         |         | <b>ADDITIONAL</b><br>23423424                                                            | . INFO |     |           |         |
| TASK DA                                                               | TE/TIME                         | COMMIT                  |         | ADDRESS |                                                                                          | DRIVER | QTY | SIGNATURE | & PHOTO |

| TASK   | DATE/TIMECOMMIT | ADDRESS                                                              | DRIVER | QTY | SIGNATURE & PHOTO |  |
|--------|-----------------|----------------------------------------------------------------------|--------|-----|-------------------|--|
| pickup | -               | Vũng Tàu, Ba Ria - Vung Tau, Vietnam<br>Vietnam<br>Ba Ria - Vung Tau |        | 10  | Below 0           |  |

#### REFERENCE

SIGNATURE & PHOTO 0

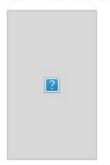

#### Templates

Within this functionality, you are given the ability to choose between the set of data that you wish to use when processing the order CSV/EXCEL order forms .

On the left, you can click which data you wish to include and on the right you can trigger which data becomes Mandatory to include.

**Please note** that when a field is triggered as 'Required', it is compulsory to fill in this data prior to uploading into the Batch Up load functions when processing orders into Yojee. Without this data included, the CSV/EXCEL file will read an error message. All Template changes must be saved prior to downloading a new template to use.

You can avoid this from happening by adding all the key 'Required' data in all forms and then uploading into Yojee.

| CUSTOM    | IZE UPLOAD TEMPLATE |                      |          | csv |
|-----------|---------------------|----------------------|----------|-----|
| ITEM DET. | AILS                |                      |          |     |
| De:       | scription           | Eg. 1 package        | REQUIRED | =   |
| 🔽 Pa      | yload Type          |                      | REQUIRED | =   |
| 🗹 We      | sight               | Eg. 5                | REQUIRED | =   |
| Ler       | ngth                | Eg. 50               | REQUIRED | E   |
| U Wie     | dth                 | Eg. 40               | REQUIRED |     |
| - Hei     | ight                | Eg. 40               | REQUIRED | =   |
| 🗹 Qu      | vantity             | Eg. 1                | REQUIRED | =   |
| Vol       | lume                |                      | REQUIRED | =   |
| Adi       | ditional Info       |                      | REQUIRED | =   |
| Ser       | rvice Type          | Eg. sameday          | REQUIRED | =   |
| me        | stadata             |                      | REQUIRED | =   |
| PICKUP D  | DETAILS             |                      |          |     |
| ✓ Adi     | dress Line 1        | Eg. 77 Robinson Road | REQUIRED | Ξ   |
| Ad        | dress Line 2        | Eq. #03-01           | REQUIRED | =   |

|      | Zipcode            | Eg. 059405         | REQUIRED | =      |
|------|--------------------|--------------------|----------|--------|
|      | State              |                    | REQUIRED |        |
| ~    | From               | Eg. 5/5/2020 14:00 | REQUIRED | Ξ      |
| ~    | To                 | Eg. 5/5/2020 18:00 | REQUIRED | =      |
|      | Contact Name       | Eg. Yojee Ops      | REQUIRED | =      |
|      | Contact Phone      | Eg. 6531591335     | REQUIRED | Ξ      |
|      | Contact Email      | l.                 | REQUIRED |        |
|      | Contact Company    | 1                  | REQUIRED | Ξ      |
| EXTR | A INFO             |                    |          | - 8    |
|      | External Item ID 1 | Eg. YOJ-1234       | REQUIRED |        |
|      | External Item ID 2 |                    | REQUIRED |        |
|      | External Item ID 3 | 1                  | REQUIRED | Ξ      |
| ORD  | ER DETAILS         |                    |          | - 🗆    |
|      | Sender ID          | ()<br>()           | REQUIRED |        |
|      | CANCEL             | PREVIEW SAVE       | () s     | upport |

You can find the 'Save button' at the bottom of the list as you scroll through to the bottom of the screen.

#### Addresses

In Addresses you can upload the longitude and latitude of any addresses you wish to set up as a drop down option when creating an order and adding in your address to collect or drop off to.

This process will also help with making sure the address is geo coded and captured correctly by the mapping system which works in the background and sometimes presents you with an issue reading the address.

EDIT ADDRESS

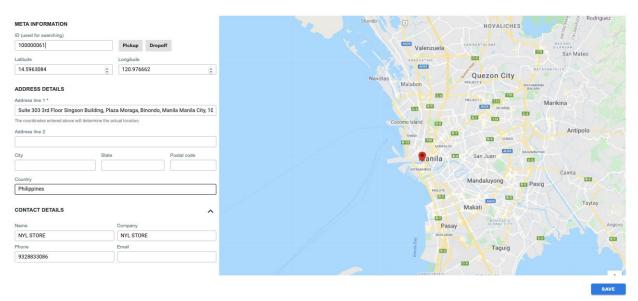

Figure 33. Drive Yojee V2., Login

| Phone Number *                |
|-------------------------------|
| +65 ~                         |
| LOGIN                         |
| Dispatcher? LOGIN HERE        |
| Select Company Point To Local |
|                               |

Figure 34. Drive Yojee V2., Enter OTP

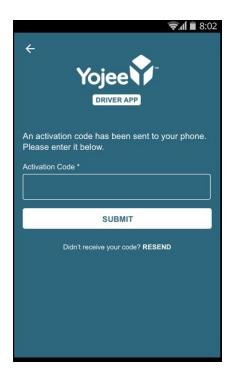

Figure 35. Drive Yojee V2, Term and Condition page

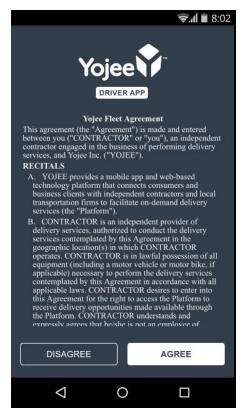

After logging into the application, select your vehicle type. Vehicle types will be determined by the Dispatcher in the Dispatch Application.

#### Task Execution

To start delivery, click "Accept" on the incoming task notifications, as shown below.

Note: Tasks that are not accepted within 20 minutes of assignment will no longer be able to be accepted by the driver. These tasks will automatically be returned to the Unassigned tab in the Dispatcher Interface.

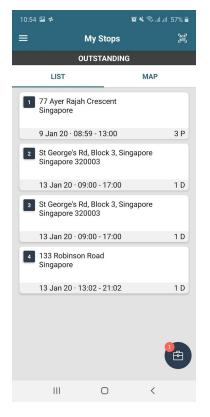

Figure 36. Drive Yojee V2., Incoming Task Group Notifications

#### Figure 37. Drive Yojee V2. Open task from notification

| 10:52 😻                                           |                                      | 🖋 😰 💐 📚 arlari 57% 🛢 |  |  |
|---------------------------------------------------|--------------------------------------|----------------------|--|--|
| Ir                                                | coming Assign                        | ments X              |  |  |
|                                                   | 1 of 1                               |                      |  |  |
| Wt: 44 kg                                         | Vol: 85184 cr<br>Route Estimate: 13. |                      |  |  |
| Toh Yi Drive<br>Singapore !                       | e, Block 5, Singapo                  | 1                    |  |  |
| 6 Feb 20 · 02                                     | 2:00 - 06:00                         | 1 P                  |  |  |
| 1 item     Total Volum                            | e: 85184 cm <sup>3</sup>             | Total Weight: 44 kg  |  |  |
| Haig Road, Block 9, Singapore<br>Singapore 430009 |                                      |                      |  |  |
| 6 Feb 20 · 08                                     | 3:30 - 11:00                         | 1 D                  |  |  |
| 1 item     Total Volum                            | e: 85184 cm <sup>3</sup>             | Total Weight: 44 kg  |  |  |
|                                                   |                                      |                      |  |  |
|                                                   |                                      |                      |  |  |
|                                                   |                                      |                      |  |  |
| REJE                                              | ст                                   | ACCEPT               |  |  |
| 111                                               | 0                                    | <                    |  |  |

On acceptance of tasks, they will be listed in the Task List. The tasks will be sequenced in the optimum sequence to meet time windows in the least possible time. Each task can be Completed or Reported (delivery exceptions). *Figure 38. Drive Yojee V2., Task List* 

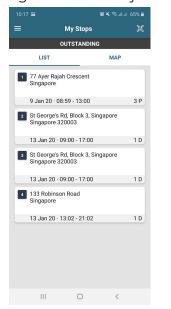

Figure 27. Drive Yojee V2., Task Details

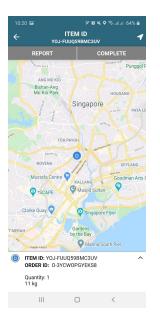

Figure 38. Drive Yojee V2., Task Details Expanded

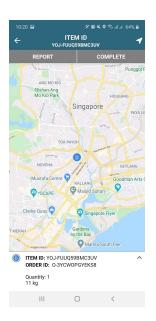

# **Reporting Failed Tasks**

If the Pick Up or Drop Off of the item has failed, the driver has the ability to report the task. The reasons displayed for reporting can be configured by the dispatcher in the <u>Task Exceptions</u> section of the Dispatcher Interface <u>Settings</u> page, however, the driver can also chose the "Other reasons" option to enter a different reason to those already configured.

#### Figure 39. Drive Yojee V2., Reporting Failed Pick Up

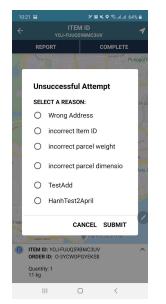

# Task Completion with Electronic Proof

If a driver chooses to complete the task by clicking on the "Finish" button, they will be prompted to either upload a photo or signature or both. This configuration is set by the dispatcher in the <u>Process and Functions Settings</u> section of the <u>Settings</u> page. *Figure 40. Drive Yojee V2., Uploading Photo Proof* 

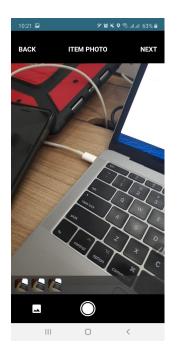

#### Figure 31. Drive Yojee V2., Uploading Signature Proof

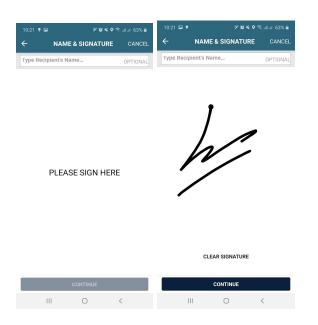

# Chats

The driver is able to communicate with the dispatcher of the same company via the chat page. The Driver App. and the Dispatcher Interface will maintain a log of all conversations between the driver and the dispatcher(s) of this company.

Figure 40. Drive Yojee V2., Chat with Dispatcher

| 10:23 🖾 🌻                                    | 🌮 😰 🔌 🍳 🗟 .al .al 62% 🛢                    |
|----------------------------------------------|--------------------------------------------|
| =                                            | СНАТ                                       |
|                                              | 23 DEC 19, 14:26                           |
|                                              | thien nguyen aa                            |
|                                              |                                            |
|                                              | 00:00 00:06<br>3 JAN 20,15:40              |
|                                              | thien nguyen aa                            |
|                                              | Hello                                      |
| Yojee Developmer<br>hello<br>8 JAN 20, 16:57 | 8 JAN 20, 16:57                            |
|                                              | thien nguyen aa<br>Ggg<br>8 JAN 20,16:58   |
|                                              | thien nguyen aa<br>hello<br>9 JAN 20, 1108 |
| ٥                                            | SEND                                       |
| III                                          | 0 <                                        |

## Scanning

The scanning feature can be used by drivers to automatically scan the QR code on the item waybill, and submit the completion of the pick up or delivery task. Once scanned, the respective pick up or drop off task will disappear from the driver's task list.

If there are any submissions of electronic proof required at this point (photo and/or signature), the driver will be prompted to submit them after scanning the QR code on the waybill, and before completion of the pick up or drop off task.

Figure 41. Drive Yojee V2., Scanning QR Code on Waybill

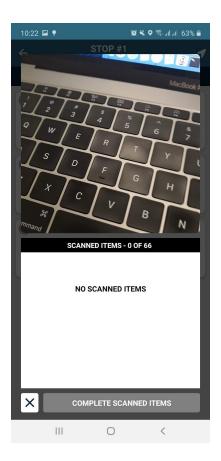

View Task History and Status

Completed and reported tasks (highlighted in red) are displayed on the History page of the driver app.

Tasks are listed under the following tabs - 'Today', 'Last 7 days' , 'Last 4 weeks'.

#### Figure 42. Drive Yojee V2., History of Tasks

| 10:23 🖼 🌻                                                                | 9 10 K       | . ♥ 🕸 .all.atl 62% 🛢 |
|--------------------------------------------------------------------------|--------------|----------------------|
| ≡                                                                        | HISTORY      |                      |
| TODAY                                                                    | LAST 4 WEEKS | PRICE                |
| COMPLETED<br>88 Ayer Rajah Cres<br>13 Jan 20 · 09:02 -<br>YOJ-OMWHNHLLF  | 13:02        |                      |
| REPORTED<br>77 Ayer Rajah Cres<br>9 Jan 20 - 08:59 - 1<br>YOJ-VVPQZJO25K | 13:00        |                      |
| REPORTED<br>144 Robinson Roa<br>9 Jan 20 · 13:00 - 2<br>YOJ-VVPQZJO25K   | 20:59        |                      |
| COMPLETED<br>144 Robinson Roa<br>9 Jan 20 · 13:00 - 2<br>YOJ-1PGJDCC0IP  | 20:59        |                      |
| COMPLETED<br>144 Robinson Roa<br>9 Jan 20 · 13:00 - 2<br>YOJ-GDLCLDZZ81  | 20:59        |                      |
| COMPLETED                                                                |              | -                    |
| III                                                                      | 0            | <                    |
|                                                                          |              |                      |

For a quick overview on the driver's tasks for the day, they can navigate to the 'Status' tab of the Tasks page. The number of completed tasks, reported tasks, and pending tasks for the day are displayed here.

#### Driver Profile

The driver app. Profile page provides the ability for the driver to perform the following actions:

- Go 'on-duty' or 'off-duty' please note that a driver can go 'off-duty' only if he/she has no more incomplete tasks on his/her task list.
- Change vehicle type (drivers will first have go 'off-duty' and 'on-duty' again, before they can change their vehicle selection.
- Upload profile picture
- Upload identification
- View performance statistics over the following time periods 'Today', 'Last 7 days', and 'Last 4 weeks'.

Figure 43. Drive Yojee V2., Driver Profile

|                  | 😪 🖬 🗎 8:02      |
|------------------|-----------------|
| COMPLE           | TE PROFILE      |
| $\succ$          |                 |
| PERSONAL         |                 |
| Phone Number *   |                 |
| +65 89337272     |                 |
| Name *           |                 |
| Email Address    |                 |
| Vehicle Type *   |                 |
| Van              | $\sim$          |
| IDENTIFICATION   |                 |
| ID Proof Front * | ID Proof Back * |
|                  |                 |

#### Figure 44. Drive Yojee V2., Driver Profile Update

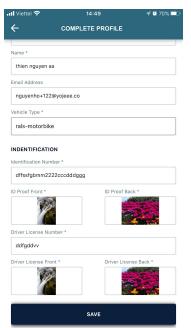